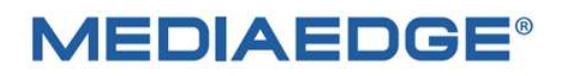

# Live Server Box 150

(型番 MS-LSB150)

# 取扱説明書

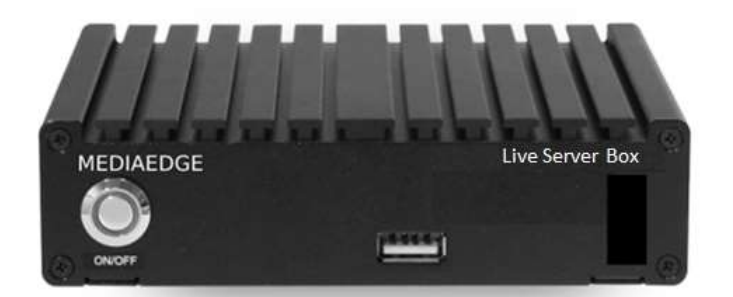

2023 年 5 月 12 日 第 1.0 版

Copyright (C) 2023 MEDIAEDGE Corporation

### 改訂履歴

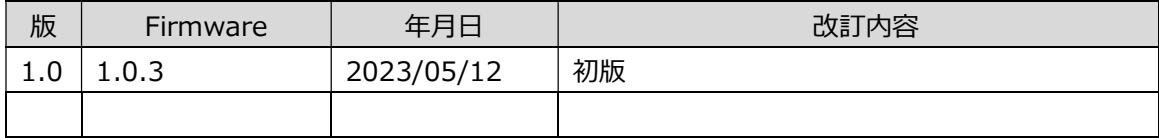

# 目次

**Contract** 

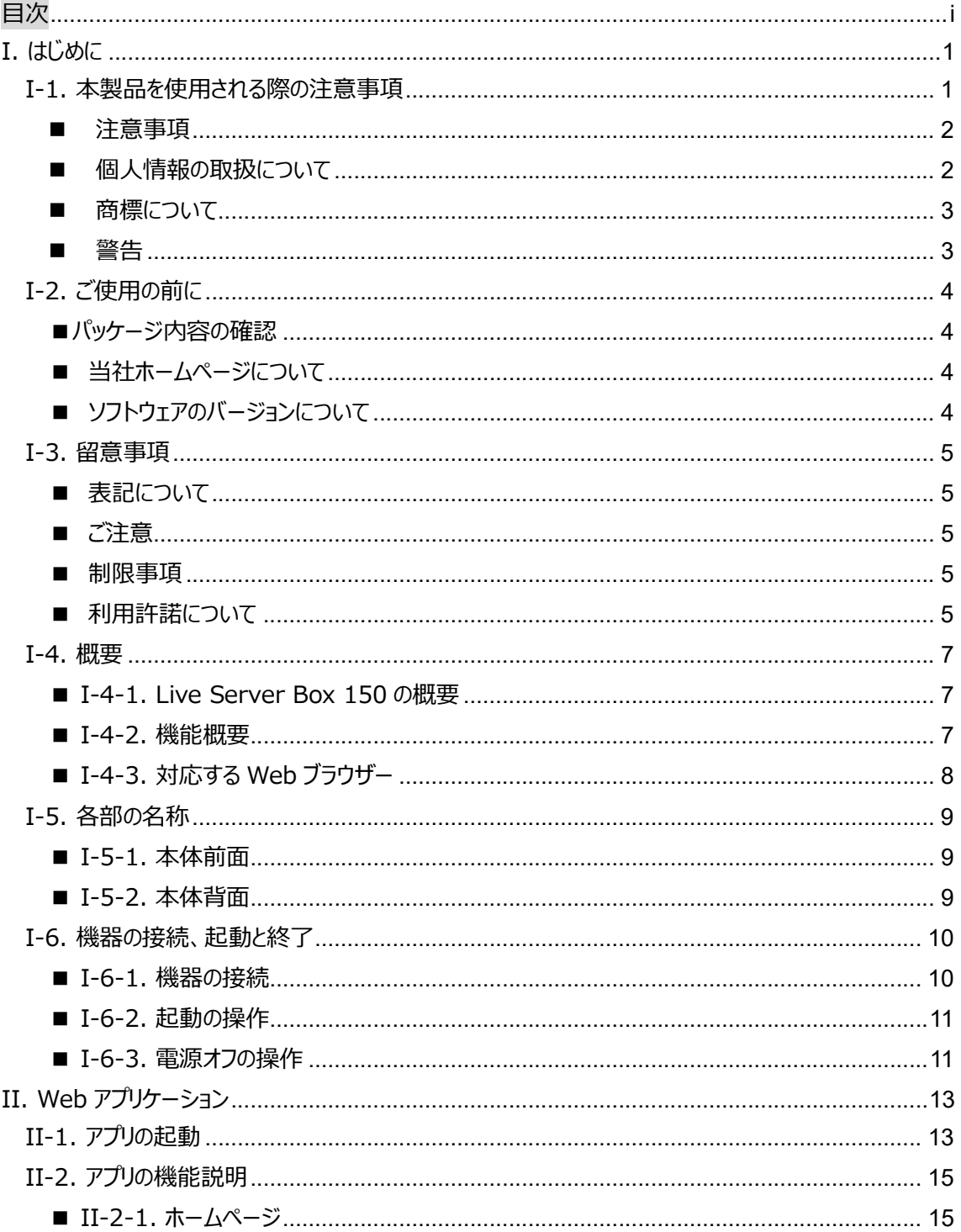

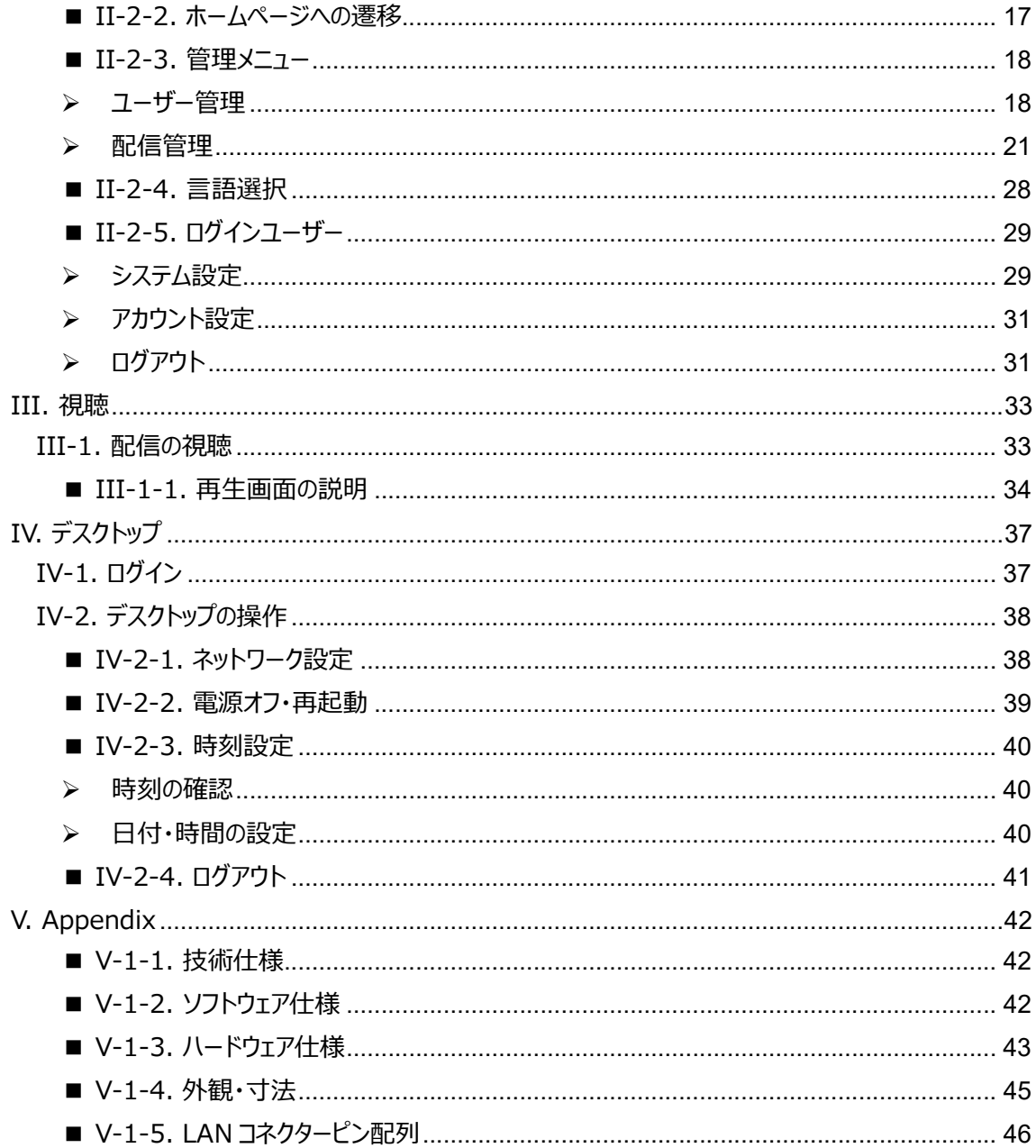

# I. はじめに

この章では、Live Server Box 150 のご使用前に確認していただきたい事項や、ご注意いただきたい事項につ いて説明します。

## I-1. 本製品を使用される際の注意事項

ここでは、本製品を使用されるときにご注意いただ きたい事柄について説明しています。ご使用方法 や、この内容について不明な点、疑問点などがご ざいましたら、メディアエッジ株式会社 カスタマーサ ポートまでお問い合わせください。

メディアエッジ株式会社 カスタマーサポート TEL:078-265-1552 FAX:078-265-1550  $(7.11 \times 10^{10} \times 10^{10})$   $(7.11 \times 10^{10})$   $(1.11 \times 10^{10})$   $(1.11 \times 10^{10})$ 17:00 ※祝日や当社指定休日を除く)

## ◯ 電源コードを傷つけない

電源コードを傷つけると、火災や感電の原因とな ります。コードの上に重いものをのせたり、熱器具 に近づけたりしないでください。また、コードを折り 曲げたり、加工したりしないでください。AC アダプタ ーを抜くときは、プラグ部分を持ってください。コード が傷んだら、お買い上げの販売店もしくは、当社 カスタマーサポートまで交換をご依頼ください。

## N 分解しない

ケースを開けたり改造したりすると、火災や感電の 原因となります。内部の点検、修理はお買い上げ の販売店もしくは、当社カスタマーサポートまでご 依頼ください。

● ほこりや湿気の多い場所で使用しない ショートや発熱が起こり、火災や感電の原因とな ります。

### ○ 内部に水や異物を入れない

水や異物が入ると、火災や感電の原因となります。 万一、水や異物が入った場合は、本体の電源を 切り、電源プラグをコンセントから抜いて、お買い 上げの販売店もしくは、当社カスタマーサポートま でご連絡ください。

#### $\infty$ 雷が鳴り出したら使わない 本体や、プラグには触れないでください。感電の原

因となります。

### **◯ ぬれた手で AC アダプターを触らない**

ぬれた手で AC アダプターを抜き差ししないでくださ い。感電の原因となります。

## 直射日光の当たる場所に置かない

日光の当たる場所や熱器具のそばに置かないでく ださい。火災や製品の故障の原因となります。

### ◯ 煙が出た状態で使用しない

煙が出る、異臭がするなどの異常状態で使用し ないでください。火災や製品の故障の原因となり ます。

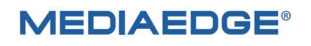

異常が発生したら、本体の電源を切り、電源プラ グを抜いて、煙が消えたのを確認してから、お買い 上げの販売店もしくは、当社カスタマーサポートま でご連絡ください。

#### ◯ 製品が破損した状態で使用しない

本製品を落としたり、カバーを破損した状態のまま 使用したりしないでください。火災や製品の故障 の原因となります。製品が破損した場合は、本体 の電源を切り、電源コードをコンセントから抜いて、 お買い上げの販売店もしくは、当社カスタマーサポ ートまでご連絡ください。

#### △ 不安定な場所に置かない

不安定な台の上や傾いたところに置かないでくだ さい。落下するおそれがあり、けがをしたり、製品の 故障の原因となります。

電源コードや AV ケーブルは整理して配置してくだ さい。足にひっかけると、けがや製品の故障の原因 となります。

#### △ お手入れの際は雷源を切る

接続するときやお手入れの際は、電源コードを抜 いてください。感電や製品の故障の原因となりま す。お手入れの際は、シンナーなどの揮発性の溶 剤を使用しないでください。 長期間使用しないとき は、AC アダプターをコンセントから外してください。

付属の AC アダブター以外は使用しない 付属の AC アダプター以外の製品を使用しないで ください。火災や製品の故障の原因となります。

#### 本体を布などで覆わない

風通しの悪い場所や布などで覆った状態で使用 しないでください。通風孔がふさがれると内部に熱 がこもって、火災や製品の故障の原因となります。

#### ■ 注意事項

ご使用上の過失の有無を問わず、本製品の運 用において発生した逸失利益を含む特別、付随 的、または派生的損害に対するいかなる請求が あったとしても、当社はその責任を負わないものと します。

製品本来の使用目的及び、当社が推奨する使 用環境以外での本製品の動作保証は、一切い たしかねます。

#### ■ 個人情報の取扱について

当社では、お客様の個人情報は原則として下記 の目的以外では使用いたしません。

- ご利用の当社製品のサポートの実施 当社製品の使用状況調査、製品改良、製 品開発、サービス向上を目的としたアンケート の実施。
	- ※ 調査結果につきましては、お客様の個人 情報を含まない形で当社のビジネスパー トナーに参考資料として提供することがあ ります。
- 銀行口座やクレジットカードの正当性、有効 性の確認。
- **ソフトウェアのバージョンアップや新製品の案内** 等の情報提供。
- 懸賞企画等で当選されたお客様への賞品の 発送。

事前にお客様のご了承を得た上で、上記以外の 目的で使用させていただく場合があります。 当社ではご記入いただいた情報を適切に管理し、 特段の事情がない限りお客様の承諾なく第三者 に開示・提供することはございません。 お客様の個人情報の取扱いに関するお問い合わ せ、ご意見 http://www.mediaedge.co.jp までご連絡ください。

#### ■ 商標について

- ① MEDIAEDGE は、メディアエッジ株式会社の 登録商標です。
- ② HDMI、HDMI ロ ゴ 、 お よ び High-Definition Multimedia Interface は、 HDMI Licensing LLC の商標または登録 商標です。
- ③ Microsoft は米国マイクロソフト・コーポレーシ ョンの登録商標です。
- ④ Google は米国 Google LLC の登録商標 です。
- ⑤ その他の商品名やそれに類するものは各社の 商標または登録商標です。

とも考えられます。こうした経験をお持ちの方や、 経験をお持ちの方の血縁にあたる方は、本製品 を使用される前に必ず医師と相談してください。

#### ■ 著作権について

テレビ放送やビデオなど、他人の作成した映像/ 音声をキャプチャーしたデータは、動画、静止画に 関わらず個人として楽しむ以外は、著作権法上、 権利者に無断では使用できません。また、個人と して楽しむ目的であっても複製が制限されている 場合があります。キャプチャーしたデータのご利用に 対する責任は当社では一切負いかねますのでご 注意ください。

■警告

■ 健康上のご注意

ごくまれに、コンピューターのモニターおよびテレビ画 面に表示される強い光の刺激や点滅によって、一 時的にてんかん・意識の喪失などが引き起こされ る場合があります。こうした経験をこれまでにされた ことがない方でも、それが起こる体質をもっているこ

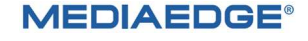

## I-2. ご使用の前に

#### ■パッケージ内容の確認

Live Server Box 150 のパッケージの中に以下の付属品が入っていることを確認してください。製品の梱包に は万全を期しておりますが、万一不足しているものがありましたら、ご購入いただきました販売店もしくは下記カス タマーサポートまでご連絡ください。

メディアエッジ株式会社 カスタマーサポート TEL:078-265-1552 FAX:078-265-1550 (月曜~金曜 10:00~12:00、13:00~17:00 ※祝日や当社指定休日を除く)

Live Server Box 150 同梱物

- Live Server Box 150 本体×1
- **AC アダプター・電源ケーブル×1**
- VESA マウント金具×1
- $\bullet$  M4 x 4mm ネジ×4
- $\bullet$  M4 x 8mm ネジ x 4
- 取扱説明書 ×1

#### ■ 当社ホームページについて

Live Server Box 150 を始めとする当社の最新情報をホームページ

(http://www.mediaedge.co.jp)にて発信しています。

当社ホームページに是非アクセスいただきご活用ください。

#### ■ ソフトウェアのバージョンについて

本書では Live Server Box 150 バージョン 1.0.3 の操作方法を説明しています。

## I-3. 留意事項

#### ■ 表記について

- 本書の説明と実際の運用方法とで相違点がある場合には、実際の運用方法を優先するものとします。
- 説明の便宜上、実際の製品とイラストおよび画面写真が異なる場合があります。
- 本マニュアルでは本製品を Live Server Box または LSB (短縮名) と表記しています。

#### ■ ご注意

- 本製品の内容や仕様は将来予告無しに変更することがあります。
- 本製品は内容について万全を期して作成いたしましたが、万一ご不明な点や誤り、記載漏れなどお気付き の点がございましたら、当社までご連絡ください。
- **本製品付属のソフトウェア、ハードウェア、マニュアル、その他添付物を含めたすべての関連製品に関して、** 解析、リバースエンジニアリング、デコンパイル、ディスアッセンブリを禁じます。

#### ■ 制限事項

現行ファームウェアでの制限事項を示します。

● 設定や操作、ストリーム再生などで使用するブラウザーとして、Windows で動作する Microsoft Edge や Google Chrome、macOS で動作する Safari および Andoroid で動作する Google Chrome を サポートしています。

上記以外の環境で使用した場合には一部もしくはすべての機能が正常に動作しない可能性があります。

#### ■ 利用許諾について

本製品は、搭載するソフトウェアの一部にオープンソースライセンスに基づくオープンソースソフトウェアを利用してい ます。 本件に関する質問はメディアエッジ株式会社カスタマーサポートまで FAX または電子メールにてお問い合 わせください。

メディアエッジ株式会社 FAX : 078-265-1550 メール: support@mediaedge.co.jp

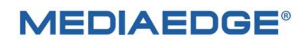

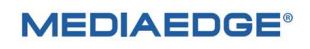

### I-4. 概要

#### ■ I-4-1. Live Server Box 150 の概要

本製品はエンコーダーから配信されるストリーミング映像を、ネットワークを経由して多数の Windows PC、Mac, スマートフォンやタブレット端末で視聴できる装置です。 本装置は RTMP ストリームを受信し、HLS プロトコルに 変換して視聴端末に送信します。

 対応するストリーミングエンコーダー MEDIAEDGE Encoder K1000S/K1000H (RTMP) SC6D0 シリーズエンコーダ (RTMP) その他、RTMP でストリーム配信できるアプリケーションまたは製品 (すべての機器で動作を保証するものではありません)

(使用例)

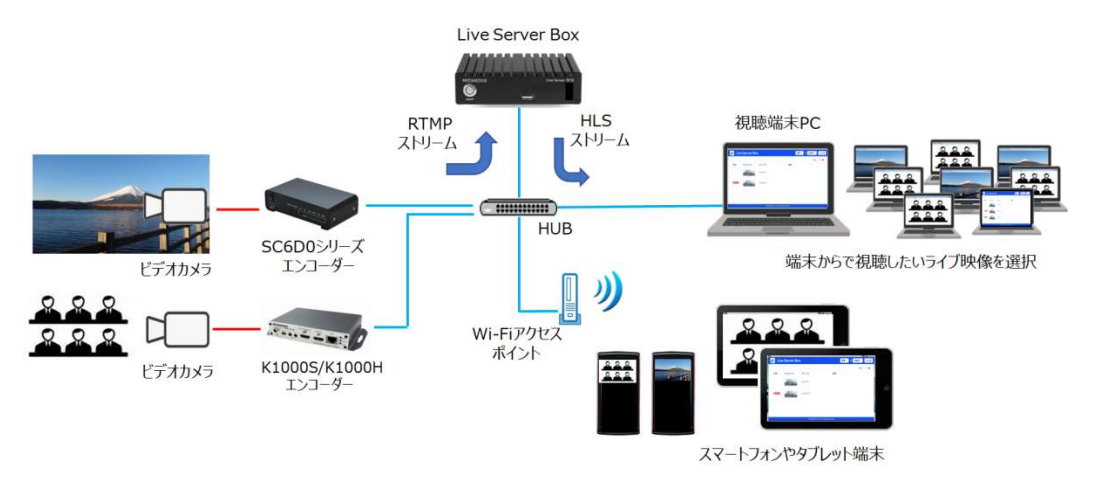

■ I-4-2. 機能概要

本製品は Web ベースのアプリケーションで構成されています。 端末から Web ブラウザーで管理画面を表示し 下記機能の操作が可能です。

- ユーザーアカウントによるログイン機能 ※1
- ユーザーアカウントの管理 (登録、編集、削除)
- ストリーミングエンコーダーからのライブ映像の登録、編集、削除
- 登録したライブ映像を中継して視聴
- エンコーダーから RTMP ストリームで配信されたライブ映像を HLS プロトコルに変換して中継配信
- 登録したライブ映像の視聴制限 ※2
- システム設定の編集、インポート、エクスポート

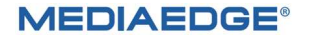

#### Live Server Box 150 取扱説明書

※1. 各ユーザーには異なる権限を与えることができ、コンテンツ視聴しかできないユーザーや全ての機能にアクセスできる ユーザーも作ることができます。

そのためログインユーザーによってアクセスできる機能は異なります。

※2. 視聴可能なユーザー登録、視聴可否の設定、視聴可能な時間帯や期間の設定が可能です。

#### ■ I-4-3. 対応する Web ブラウザー

本製品の操作・映像の視聴には以下のブラウザーの使用をお勧めします。

- Microsoft Edge バージョン 100 以降
- Google Chrome バージョン 100 以降
- Safari (iOS) バージョン 15 以降

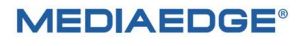

## I-5. 各部の名称

#### ■ I-5-1. 本体前面

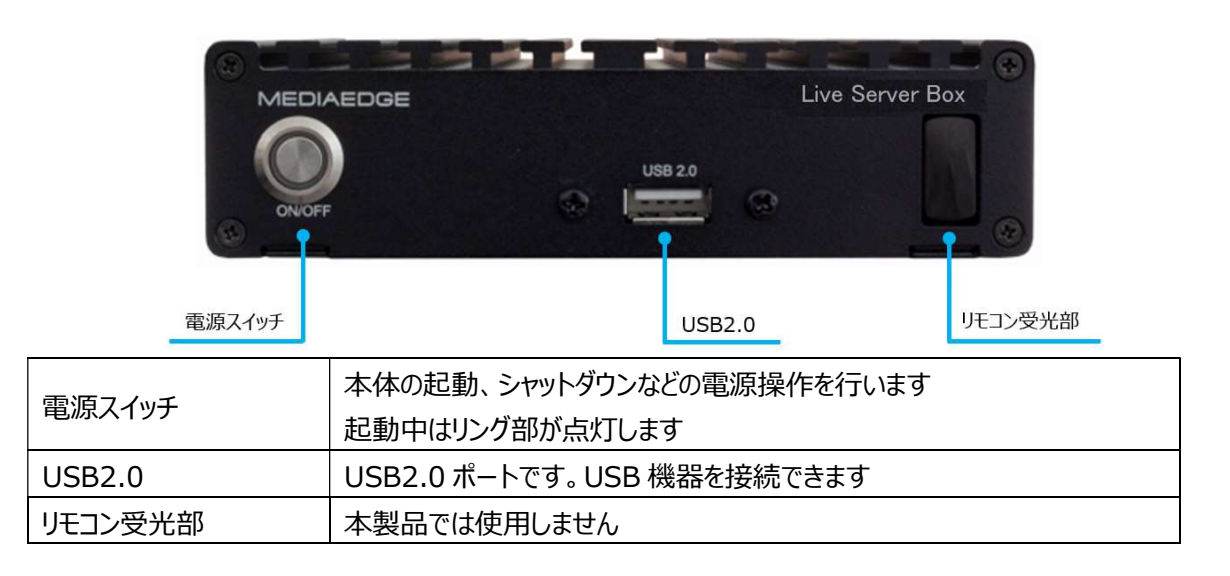

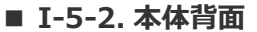

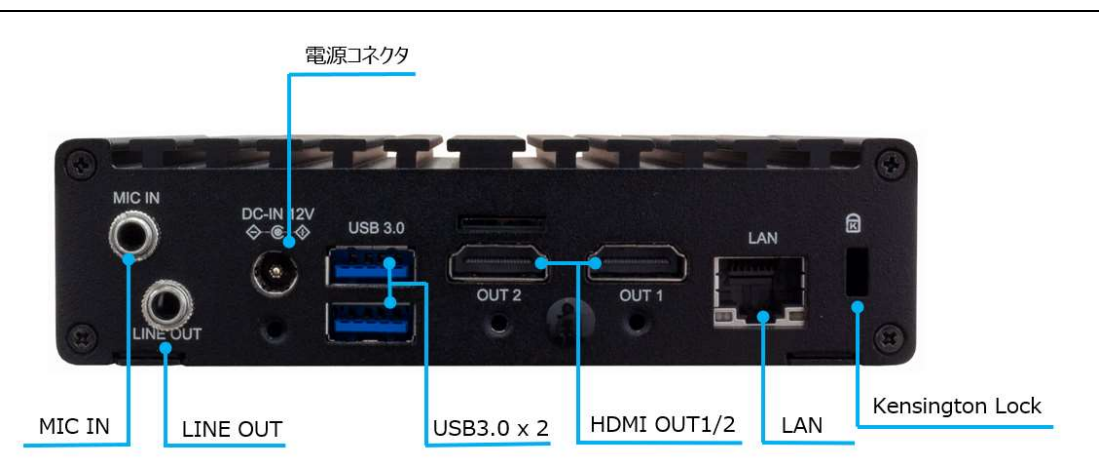

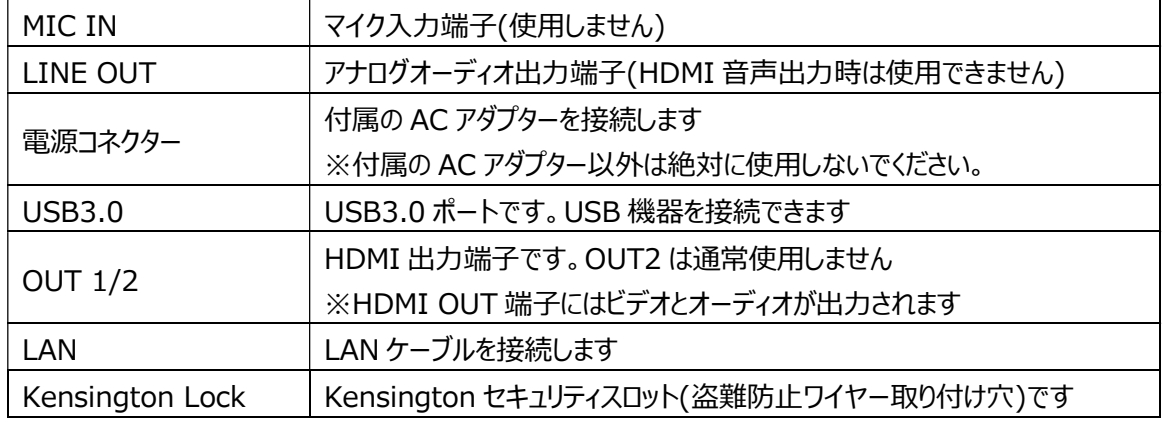

### **MEDIAEDGE®**

## I-6. 機器の接続、起動と終了

#### ■ I-6-1. 機器の接続

以下の接続例を参考に、運用に合わせて Live Server Box と周辺機器を接続してください。 1. 本体を LAN に接続し、LAN 上の PC から Web ブラウザで操作を行う場合

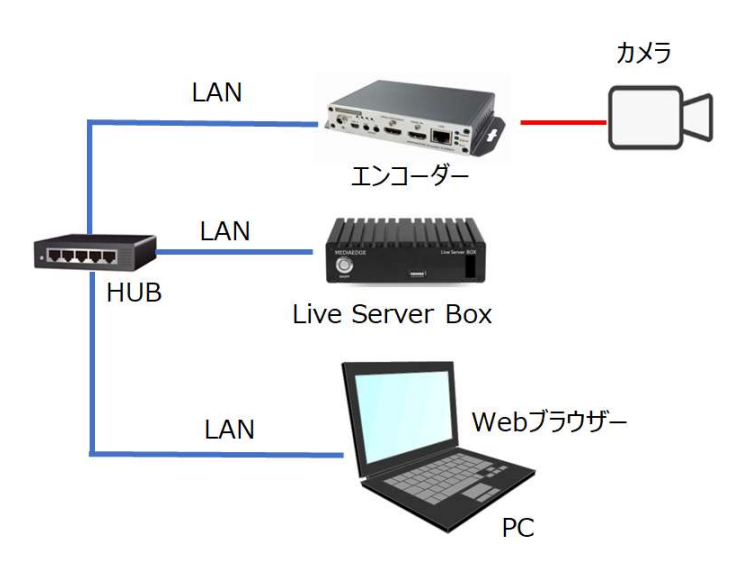

参照:Web アプリケーション

2. 本体にキーボードやマウス・ディスプレイを接続して LSB のデスクトップで操作を行う場合

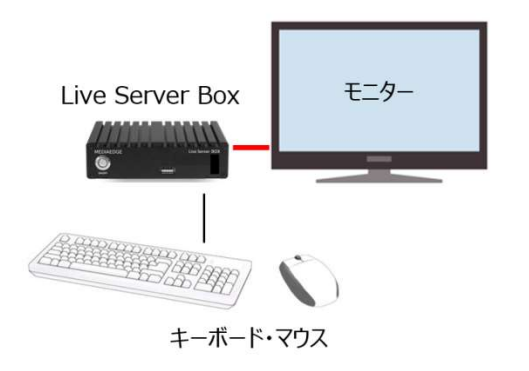

参照:デスクトップ

※ほとんどの場合 LAN 接続(上記1)で利用できますが、ネットワーク経由の操作が行えない場合や電源ボ タンを使わずにシャットダウンなどをする場合はこのように接続します。

#### ■ I-6-2. 起動の操作

付属の AC アダプターを電源に接続し、DC 出力コネクターとネットワークケーブルを本体に接続してください。 そして本体の前面にある電源ボタンを押すと起動します。

#### ■ I-6-3. 電源オフの操作

本体の電源を切る場合は、本体前面にある電源ボタンを押してください。 または LSB のデスクトップにログインしてシャットダウン操作を行なう必要があります。 Web アプリからはシャットダウンできません。

#### ご注意

電源を切る場合はかならず所定の手順でシャットダウンしてください コンセントをいきなり抜くなど、正規のシャットダウン手順を踏まずに電源を切った場合には、装置が起動しなくなる 可能性がありますので注意してください。

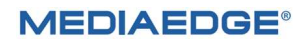

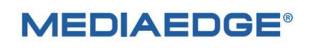

# II. Web アプリケーション

Live Server Box は Web アプリを使って本体の設定や操作を行います。 この章では Web アプリの操作方法 について説明します。

## II-1. アプリの起動

配信の操作は、Web アプリから行います。 Live Server Box で配信の操作を行うには、以下のものを用意してください。

- > 配信管理/視聴用コンピューター 本製品に対応する Web ブラウザーが動作すれば、OS やハードウェアは問いません(※1)。 ネットワークを経由して Live Server Box に接続できる必要があります。
	- (※1) 動作確認済みの OS と Web ブラウザー Windows では Microsoft Edge, Google Chrome macOS、iOS では Safari android では Google Chrome ※記載にある OS・ブラウザーでもすべての環境で動作を保証するものではありません

Web コンソールへのログインは、Live Server Box に接続できるネットワークで Web ブラウザーから IP アドレス(http://xxx.xxx.xxx.xxx/)でアクセスします。 出荷時の IP アドレスは DHCP で割り当てられる値、または 192.168.1.200 です。

Live Server Box に接続すると、ログイン画面が表示されます。

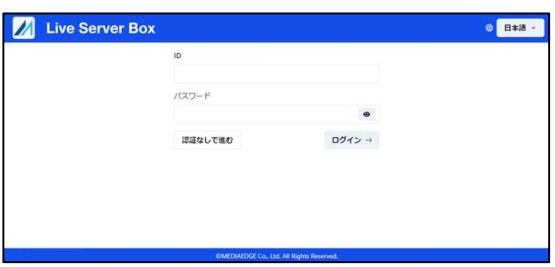

出荷時には下記の1つのユーザー名とパスワードがデフォルトで設定されています。

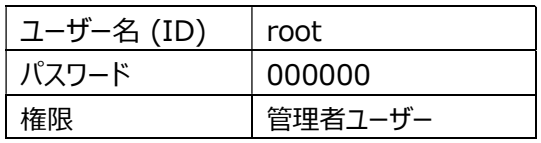

パスワードは Web アプリ上で変更可能です。

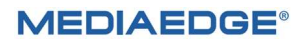

変更方法は、後述の「アカウント設定」を参照してください。 「認証なしで進む」を選択するとゲストユーザーとして使用できます。

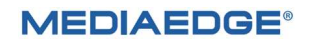

## II-2. アプリの機能説明

#### ■ II-2-1. ホームページ

Web アプリのメインとなるページです。ホームページには Live Server Box のナビゲーションバーと配信の公開 状態、サムネイル、タイトル、説明などが表示されます。状態やサムネイル表示は Web ブラウザーを再読み込み する毎に更新されます。

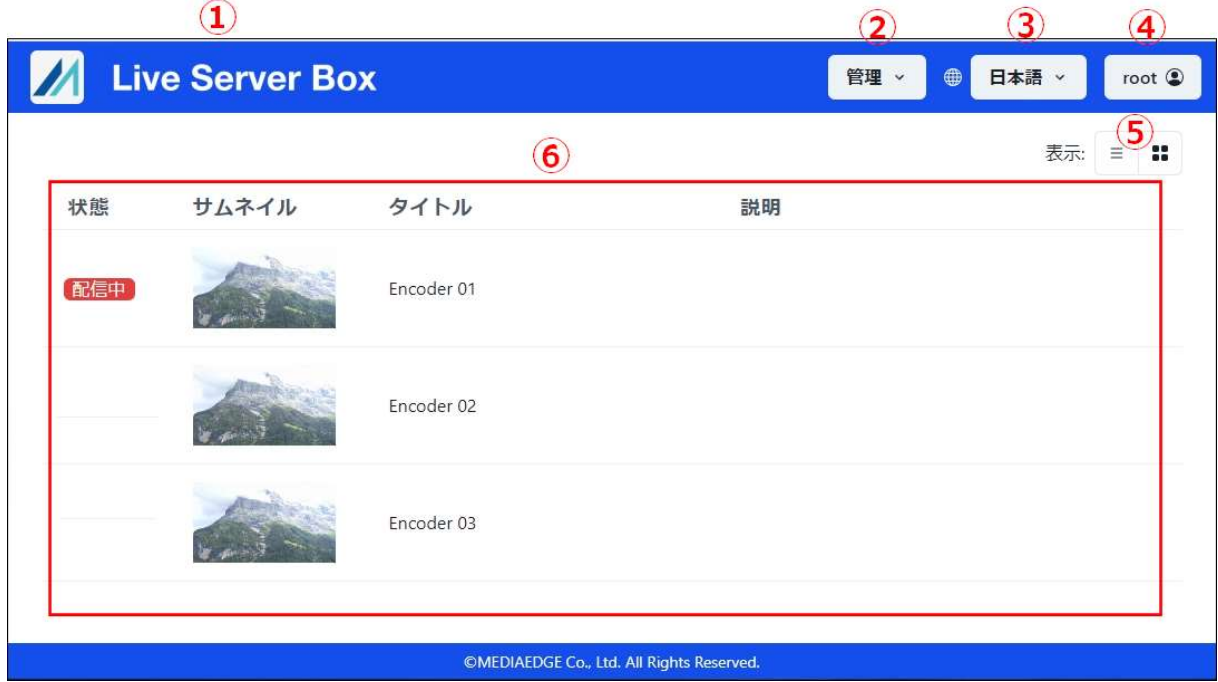

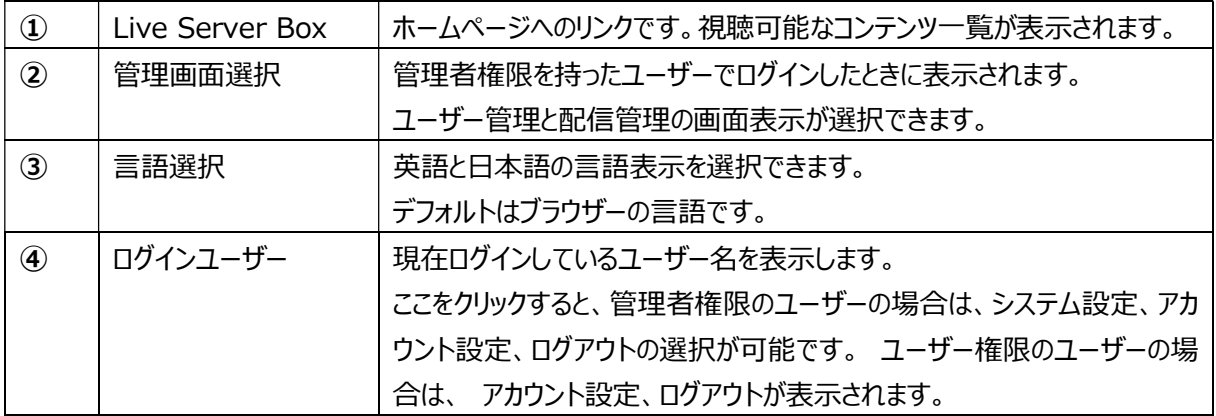

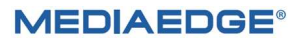

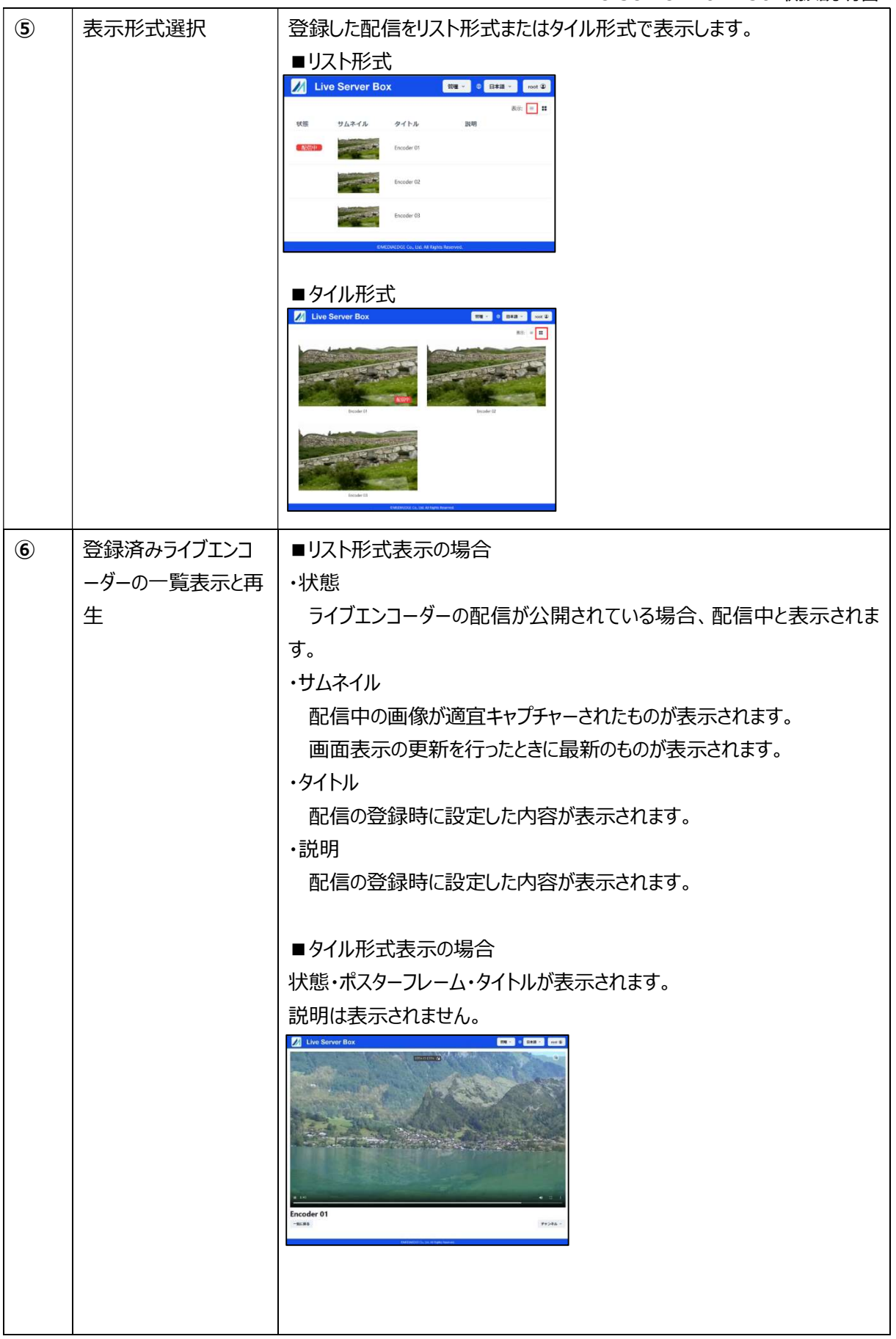

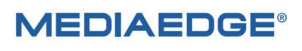

■ II-2-2. ホームページへの遷移

ホームページにアクセスするにはナビゲーションバーの左端にある MEDIAEDGE ロゴと Live Server Box の領 域をクリックします。

ユーザーの権限が管理者の場合は下記ナビゲーションバーが表示されます。

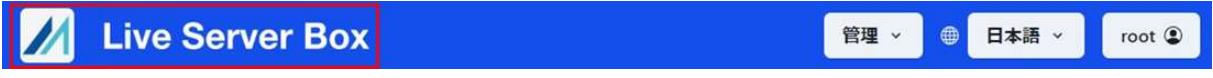

ユーザーの権限がユーザーの場合は操作可能な項目が減り下記のナビゲーションバーが表示されます。

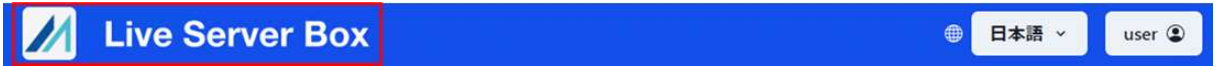

操作により別の画面に遷移していても、上記赤枠の領域をマウスでクリックすると、ホームページに遷移します。

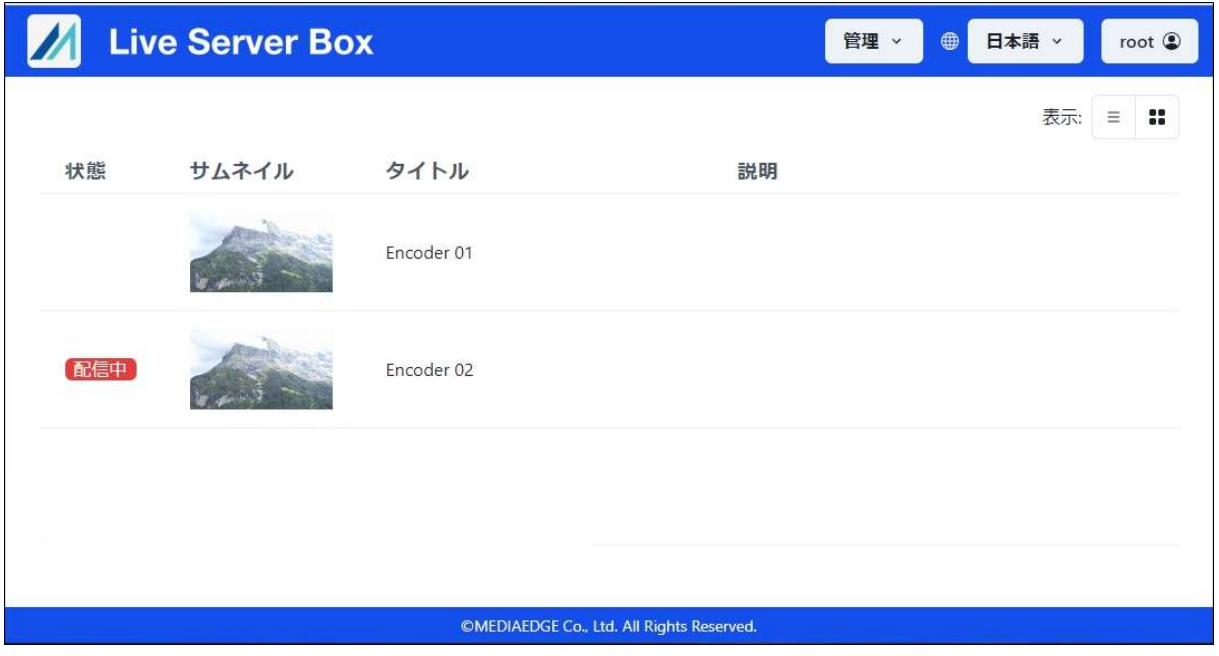

**MEDIAEDGE®** 

■ II-2-3. 管理メニュー

管理者権限のユーザーが操作できるメニューです。

ユーザー管理と配信管理の2つのメニューが選択できます。

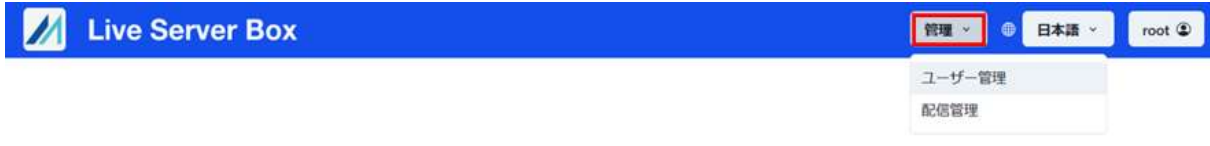

ユーザー管理

登録済みのユーザー (ID と表示名) がリスト表示されます。

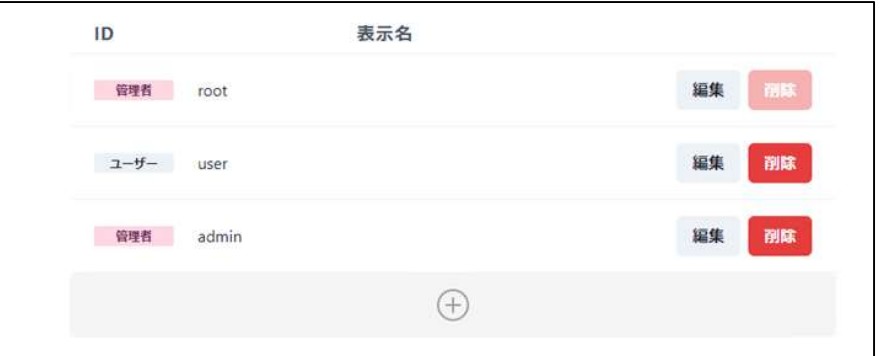

出荷時は root ユーザー(管理者権限)のみ登録されています。

root ユーザーは削除できないため、削除ボタンが薄く表示されています。

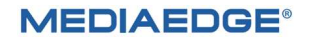

#### Live Server Box 150 取扱説明書

ユーザーを追加するときは⊕をクリックして、「ユーザーを追加」ダイアログを表示し、ユーザー情報を入力したあと [追加] ボタンを押します。 入力したデータに問題がなければ、一覧リストにユーザーが追加表示されます。

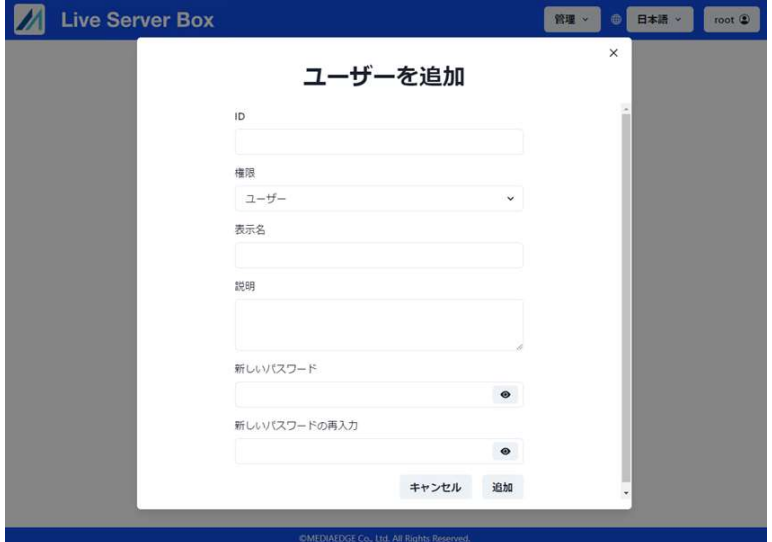

#### 設定項目は次の通りです

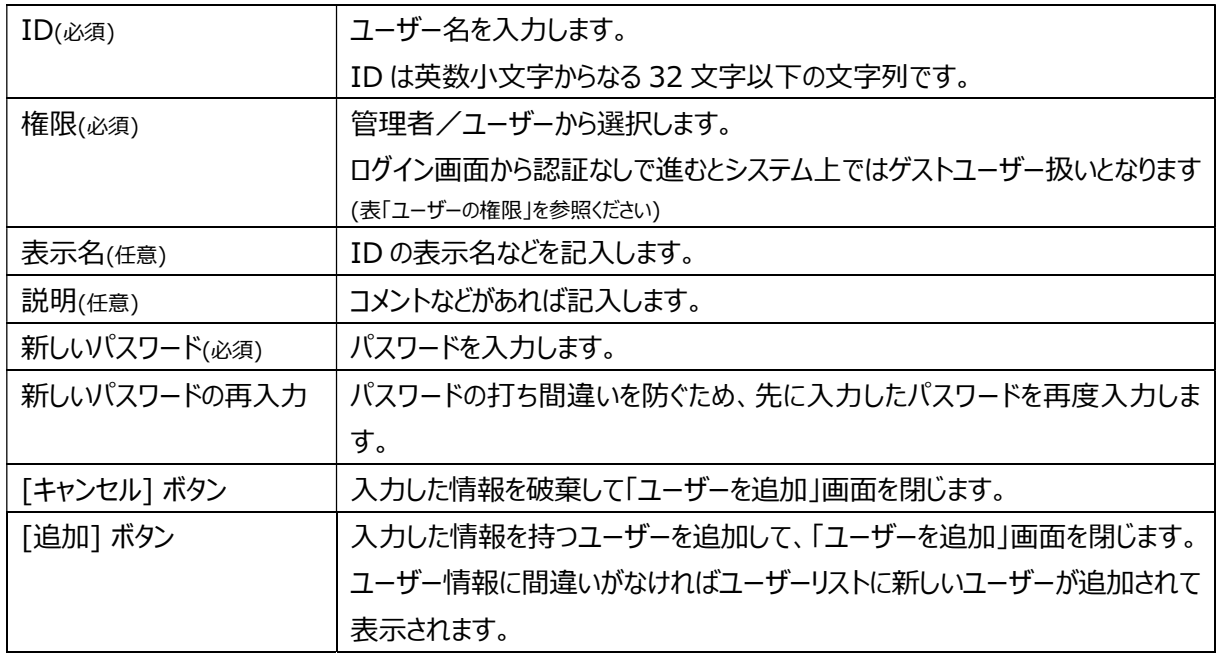

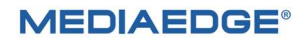

#### ユーザーの権限

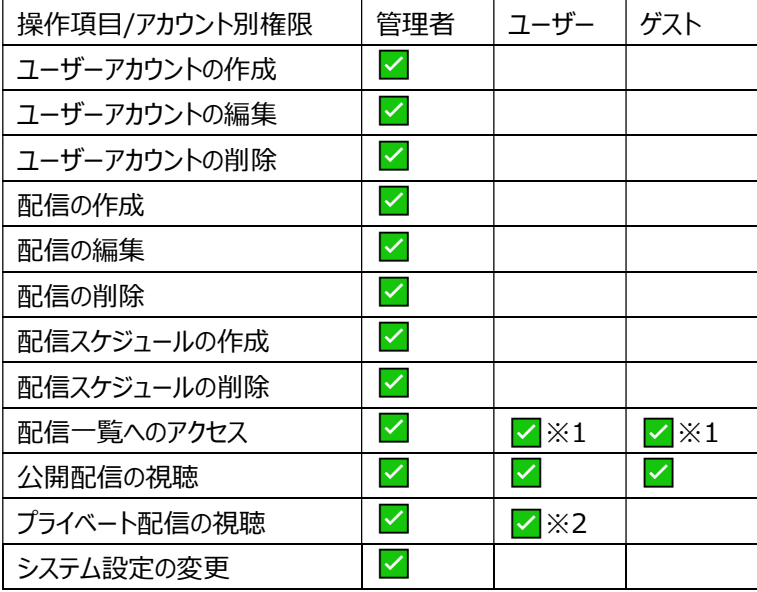

※1 視聴権限のない配信は一覧に表示されません。

※2 管理者により視聴権限が付与されている場合のみ

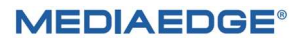

配信管理

登録済みの配信の一覧画面が表示されます。

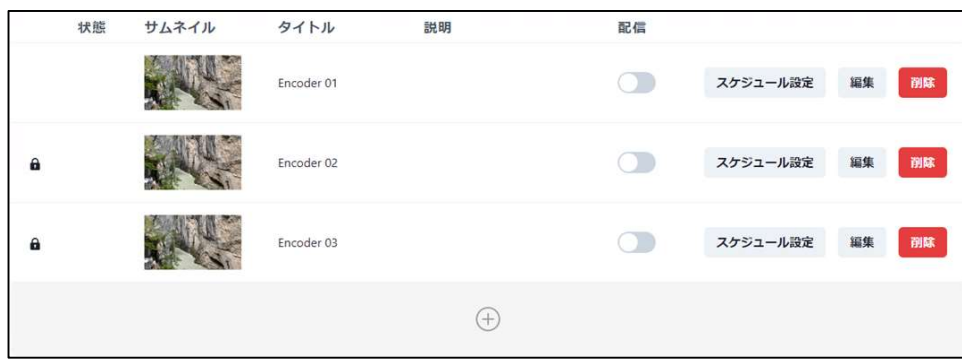

出荷時は何も登録されていません。

配信の最大登録数は 10 個です。

10 個を超えると登録できない旨の警告が出ます。

■配信を追加する

配信を追加するときは⊕をクリックして、「配信を追加」を表示して配信の設定を入力して [追加] ボタンを押します。

入力した内容に問題がなければ、一覧に配信が追加表示されます。

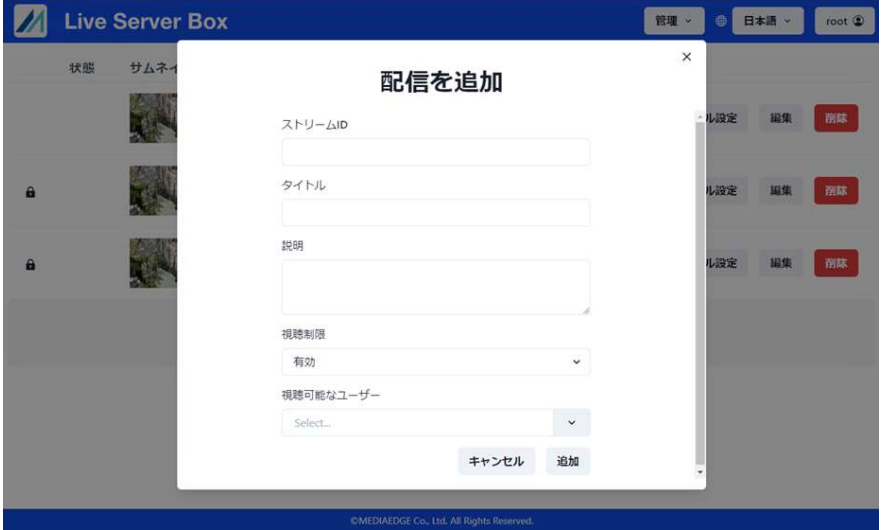

#### 設定項目とその内容は次の通りです

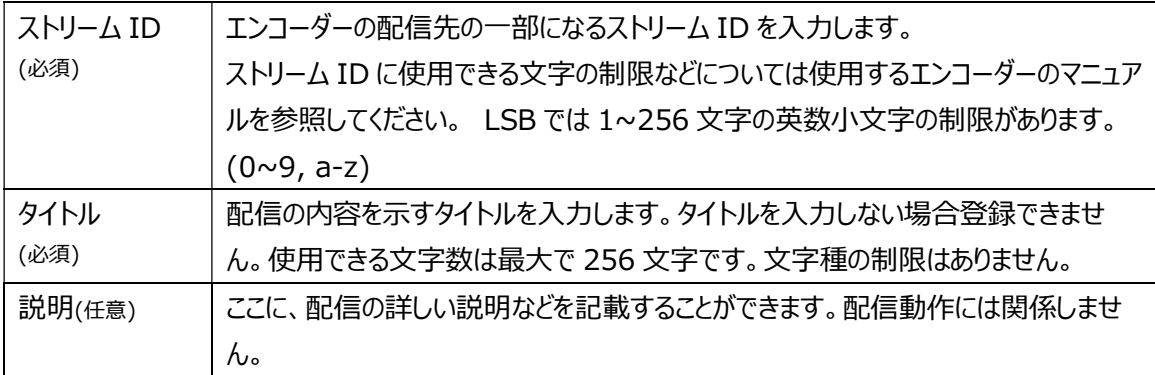

#### **MEDIAEDGE®**

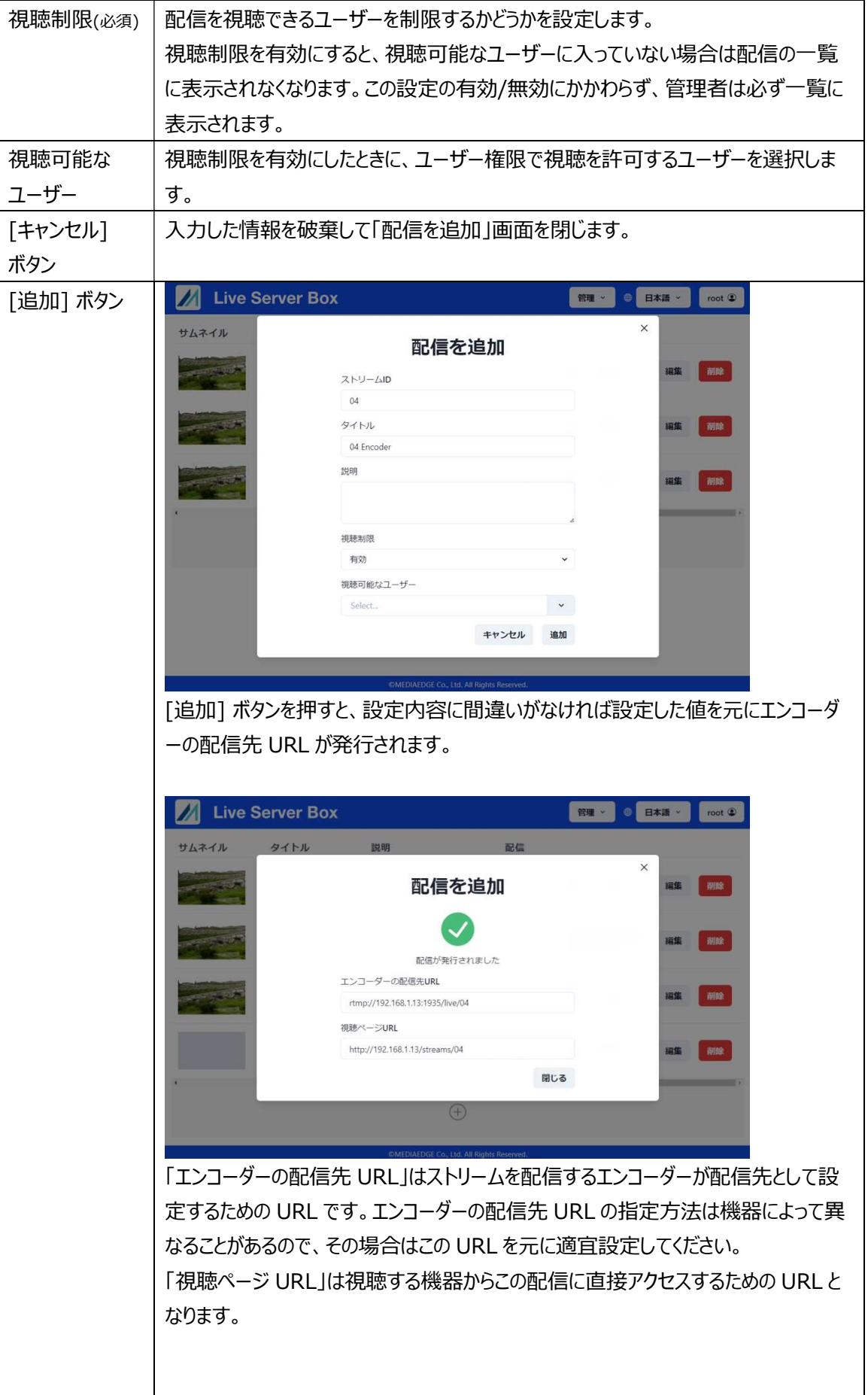

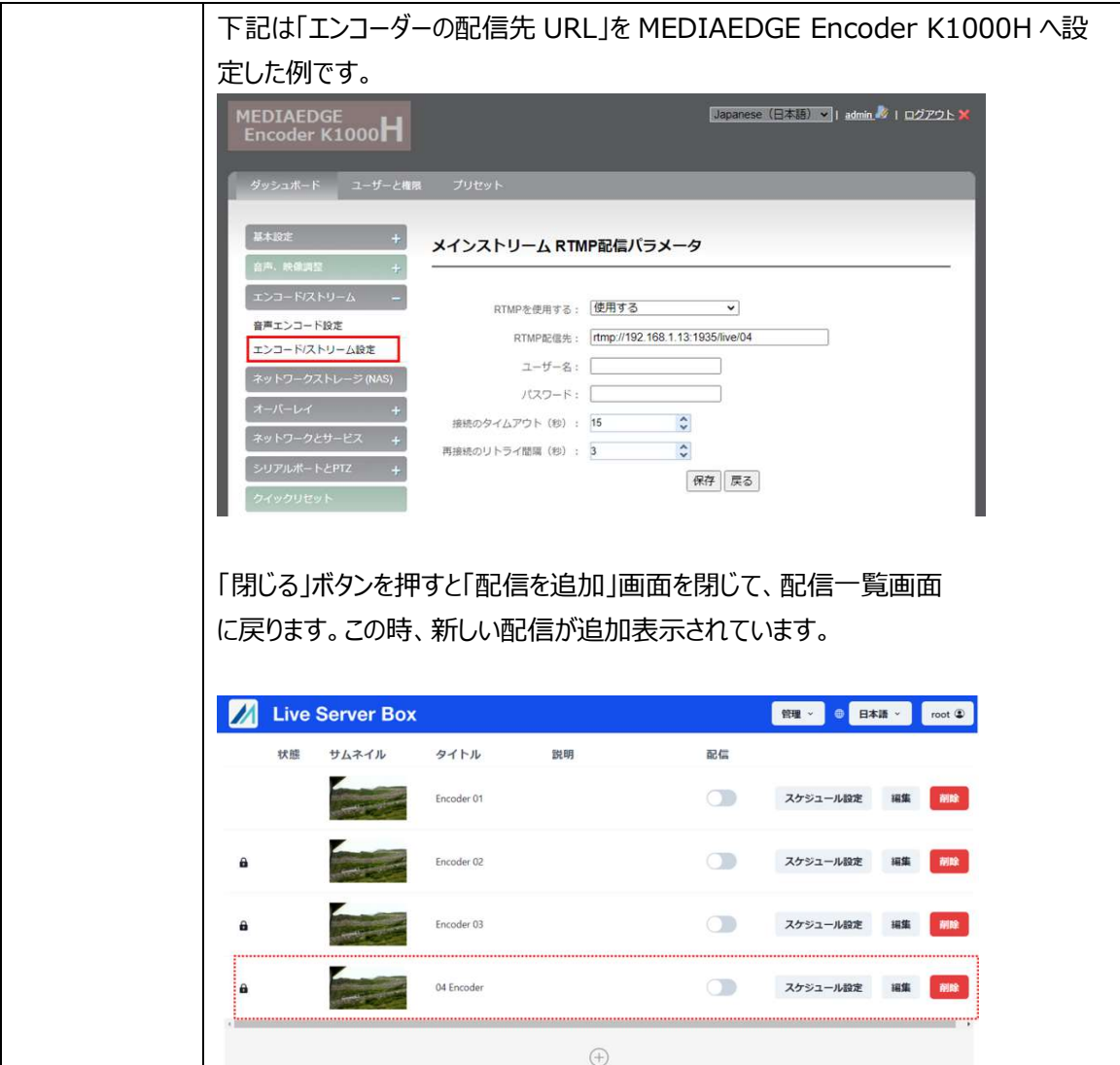

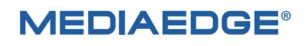

#### ■配信を編集する

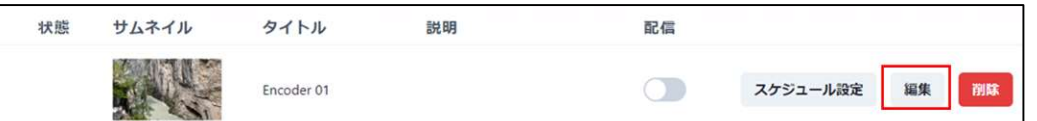

上図の赤枠で囲まれた [編集] ボタンを押すと Encoder 01 の「配信を編集」ダイアログが表示されます。 「配信を編集」では、変更したい項目を修正し [保存] ボタンを押すと配信の登録内容が変更されます。

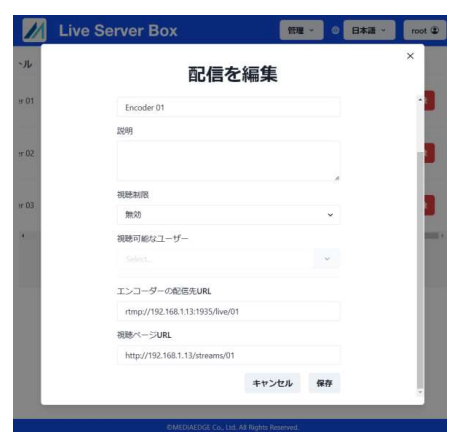

■配信を削除する

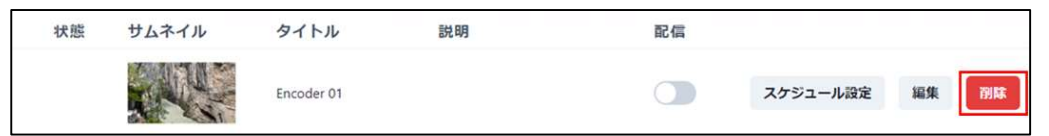

配信の一覧から削除したい配信の [削除] ボタンを押すと、配信の削除を確認するダイアログが 表示されます。

[削除] ボタンを押すと、配信が一覧から削除されます。

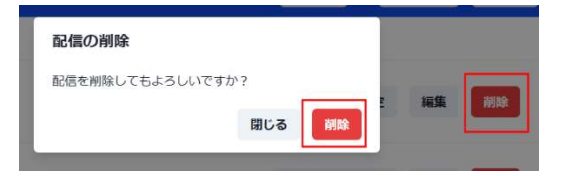

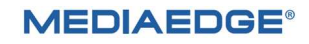

■配信の公開スケジュールを設定する 配信の公開スケジュールを登録/削除します。 この設定をすることで登録した期間のみ配信を視聴することができます。 1つの配信に登録できる公開スケジュールは最大 50 件です。

配信の一覧で[スケジュール設定] ボタンを押します。

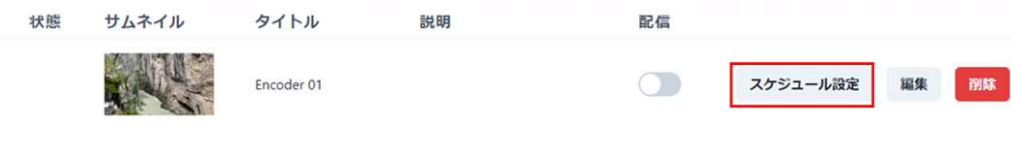

スケジュール設定ダイアログが表示されます。

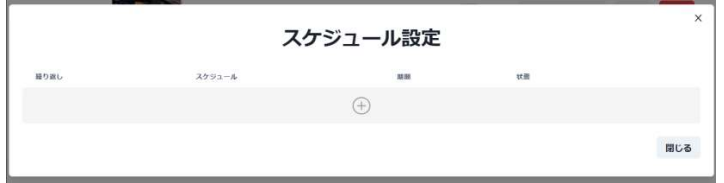

配信公開のスケジュールを追加するときは⊕をクリックします。

「スケジュールの追加」ダイアログに公開するスケジュールの設定を入力して [追加] ボタンを押します。 設定項目に入力した内容に問題がなければ、「スケジュール設定」ダイアログにスケジュールが追加表示 されます。

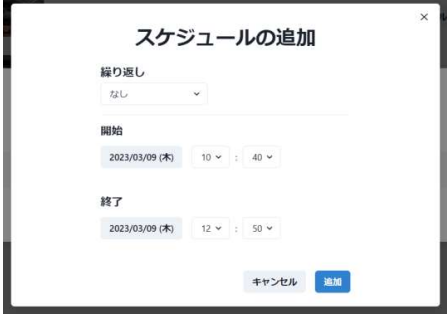

[閉じる] ボタンを押すと「スケジュール設定」は閉じられます。

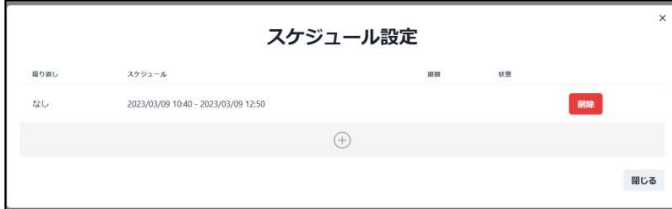

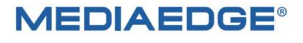

#### Live Server Box 150 取扱説明書

スケジュールの繰り返し設定は なし/毎日/毎週 の3種類あり、それぞれの設定と動作は次の通りです。

1. 単発配信

繰り返しに「なし」を設定した場合、開始日時と終了日時の間に一度だけ配信を公開します。 「スケジュールの追加」では、開始日時と終了日時を指定します。

スケジュールの追加 ダイアログ

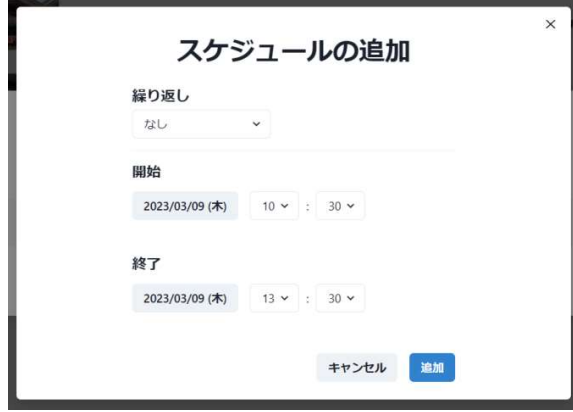

上記のスケジュールの場合 2023/03/09(木)の 10:30 から 13:30 の間、配信が公開されます。

2. 毎日配信

繰り返しに「毎日」を設定した場合、開始日から終了日の間で指定された時間に配信を公開します。 「スケジュールの追加」では、開始時刻と終了時刻および開始日と終了日を指定します。 時刻の指定が日をまたぐ場合(例: 21:00 ~ 翌 3:00 など)は、開始日は 0 時に公開し終了日は 24 時に配信の公開が終了します。

スケジュールの追加 ダイアログ

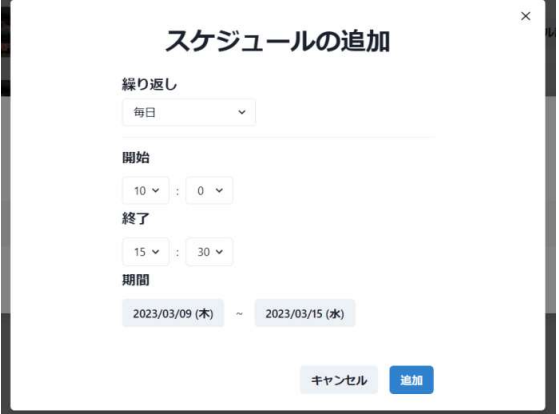

 $M$  1: 12:00 ~ 18:00, 2023/01/01 ~ 2023/01/31

1 月 1 日から 1 月 31 日までの間、毎日 12 時から 18 時まで配信を公開する。

例 2: 21:00 ~ 翌 3:00、2023/01/01 ~ 2023/01/31

1 月 1 日は 0 時から 3 時までと、21 時から翌 3 時まで配信を公開します。

**MEDIAEDGE®** 

 以降、毎日 21 時から翌 3 時までの配信を公開します。 1 月 31 日は 1 月 30 日の 21 時から 1 月 31 日の 3 時までと 21 時から 24 時まで配信を公開します。

3. 毎週配信

繰り返しに「毎週」を設定した場合、開始日から終了日の間で指定された曜日に配信を公開します。 「スケジュールの追加」では、開始曜日と時刻・終了曜日と時刻および開始日と終了日を指定します。 時刻の指定が日をまたぐ場合(例: 21:00 ~ 翌 3:00 など)は、開始日は 0 時に公開し終了日は 24 時に配信の公開が終了します。

スケジュールの追加 ダイアログ

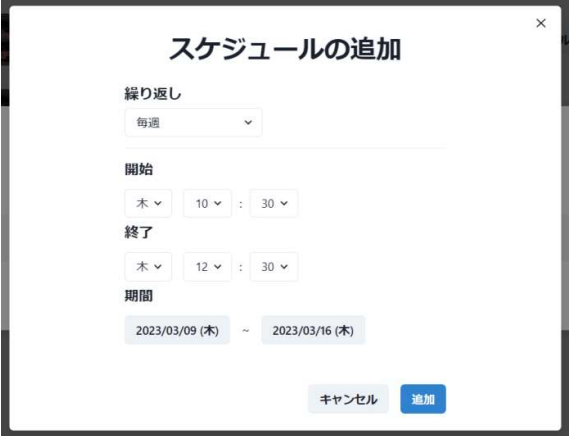

- 例 1: 月曜 9:00 ~ 水曜 12:00、2023/01/01 (日) ~ 2023/01/31 (火) 1月2日(月)9:00 ~ 1月4日(水)12:00 まで配信を行います。 以降毎週月曜 9:00 から水曜 12:00 までの配信を繰り返します。
- 例 2: 月曜 9:00 ~ 月曜 12:00、2023/01/03(火)~ 2023/01/08(日) 配信日の区間に月曜 9:00 ~ 月曜 12:00 を含まないため配信は一度も行われません。 最終週は 1 月 30 日 (月) 9:00 ~ 1 月 31 日 (火) 24:00 まで配信を行います。

設定したスケジュールで視聴可能になったときは、状態の列に「配信中」というメッセージが出ます。 配信管理画面では、時計アイコン+赤枠に黒背景で表示されます。

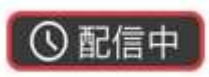

視聴ユーザーが使用するホームページ画面では、赤背景で表示されます。

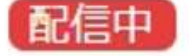

■ II-2-4. 言語選択

LSB の表示メニューの言語を選択できるメニューです。

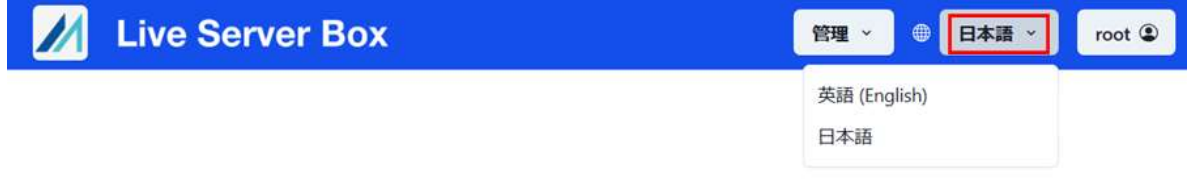

言語は日本語/英語(English)が選択できます。

英語を選択すると下記の通りメニューが英語で表示されます。

(表示例)

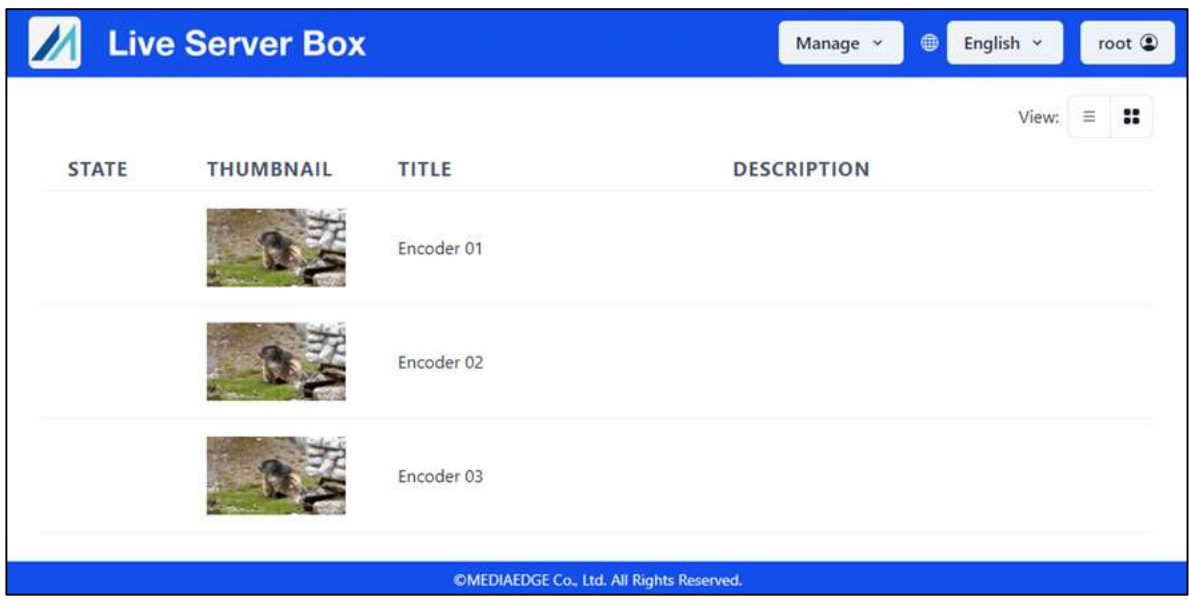

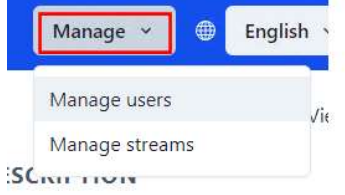

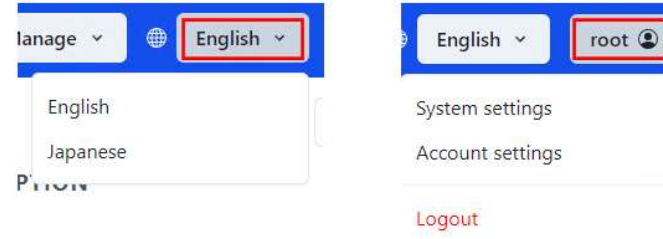

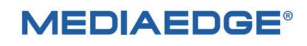

#### ■ II-2-5. ログインユーザー

ログイン中のユーザーが表示されます。

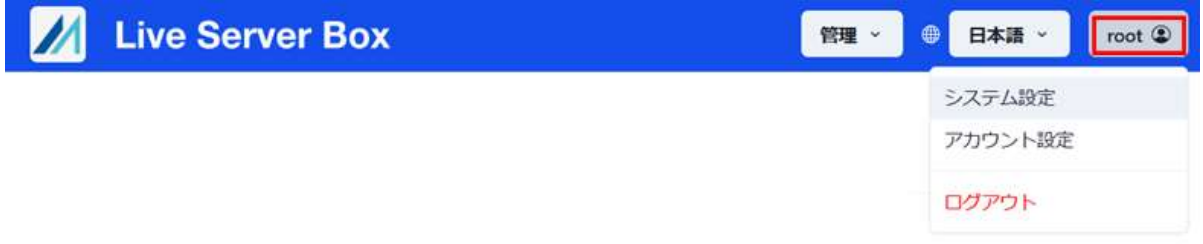

ユーザーの権限が「管理者」の場合、このボタンをクリックするとシステム設定・アカウント設定・ログアウトが選択で きます。ユーザーの権限が「ユーザー」の場合はアカウント設定とログアウトが選択できます。

▶ システム設定

Live Server Box の「システム設定」ダイアログを表示します。 各項目を編集して [適用] ボタンを押すことでシステム設定を変更することができます。

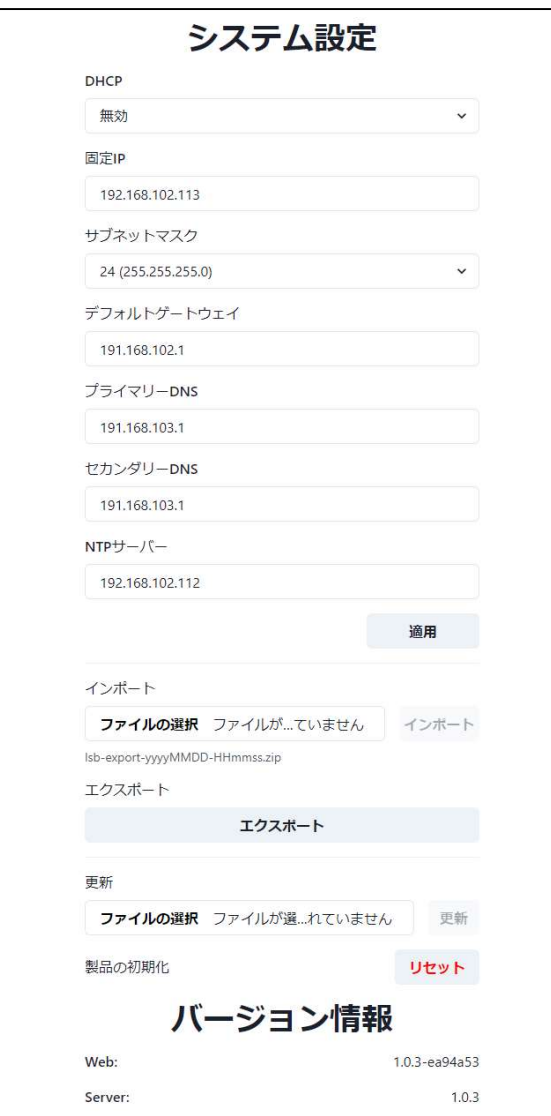

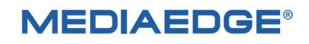

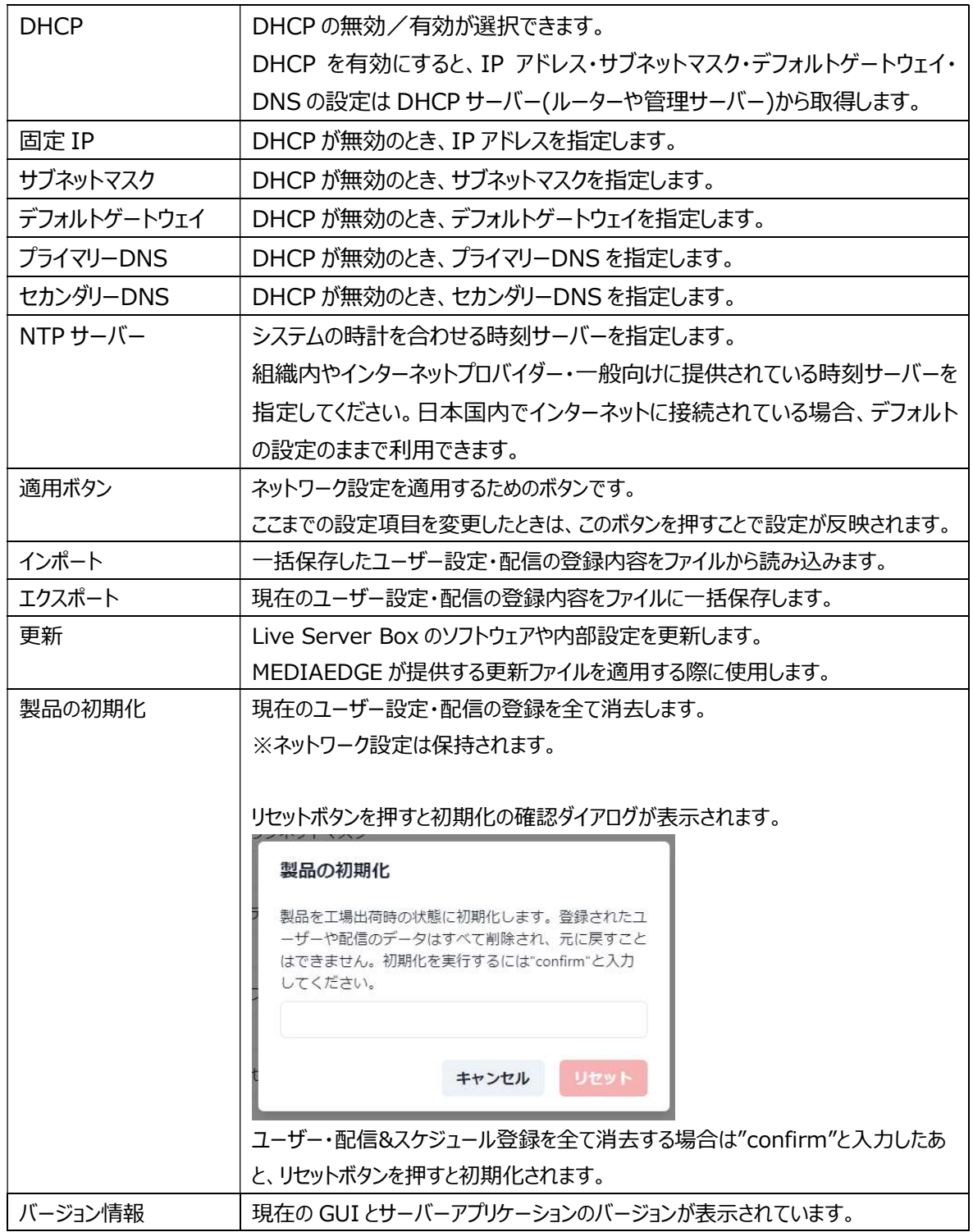

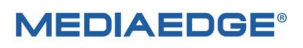

#### ▶ アカウント設定

ログイン中のアカウントのパスワードを変更できます。

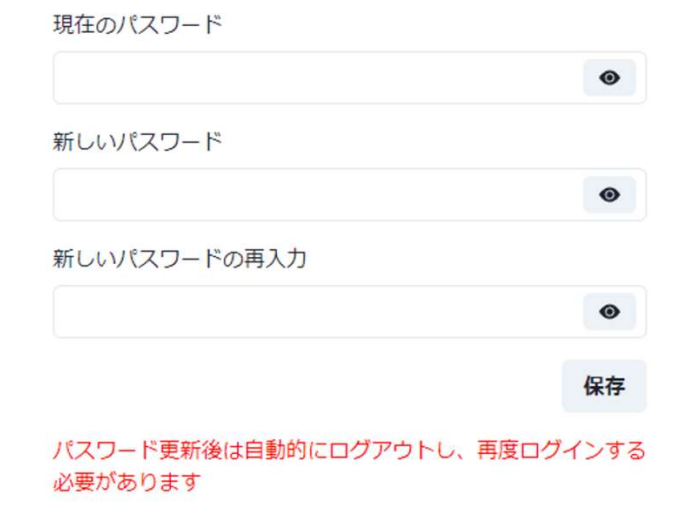

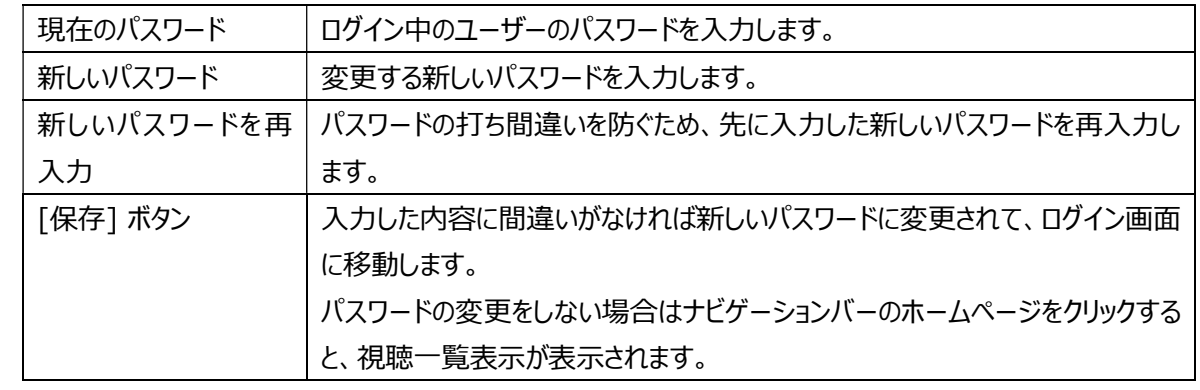

ログアウト

ログアウトして、ログイン画面に遷移します。

**MEDIAEDGE®** 

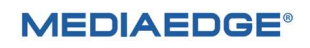

# III. 視聴

映像の視聴に関する説明です。

## III-1. 配信の視聴

ホームページの配信一覧から「配信中」と表示されている画像またはタイトルをクリックすると、配信の再生画面が 表示されます。ログイン中のユーザーが管理者権限を持っている場合は、配信管理画面からでも同様の操作で 再生映像を確認できます。

配信一覧 キュー インディング かんきょう アイスト 再生画面

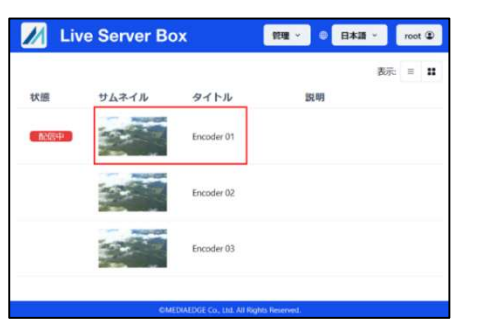

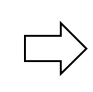

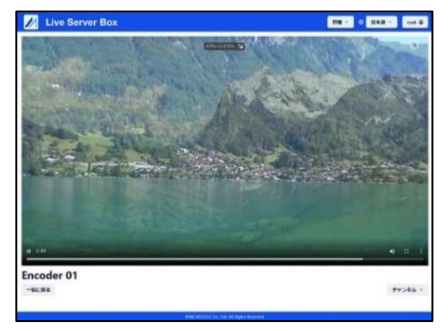

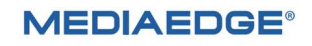

#### ■ III-1-1. 再生画面の説明

Microsoft Edge (ver. 111/Windows) で再生した例です。 ※使用するブラウザーの種類やバージョンで再生画面上の表示内容や機能が違う場合があります。

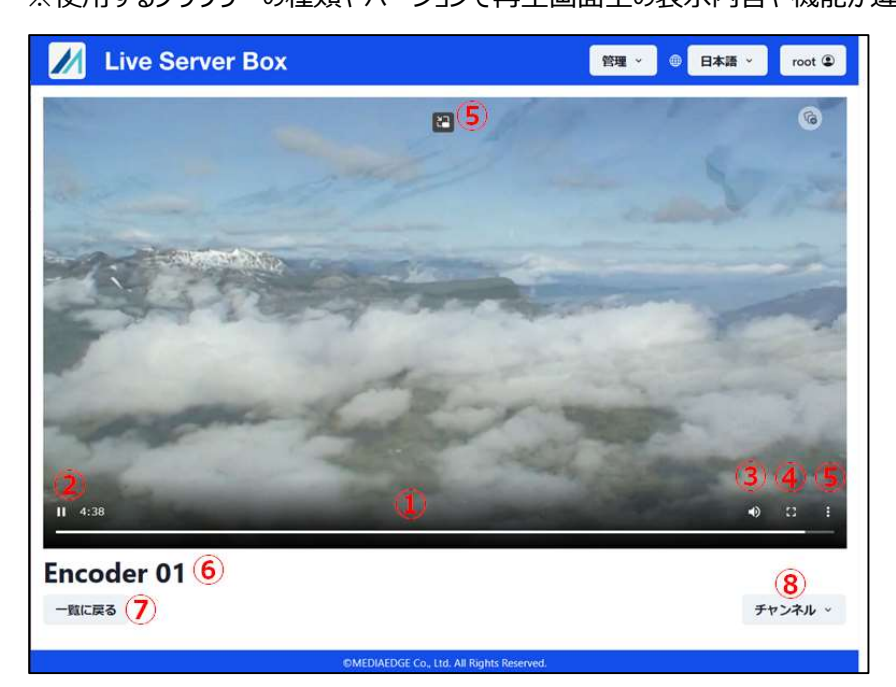

再生コントロールは、再生中の動画の上にカーソルを移動すると表示されます。内容と用途は次の通りです。

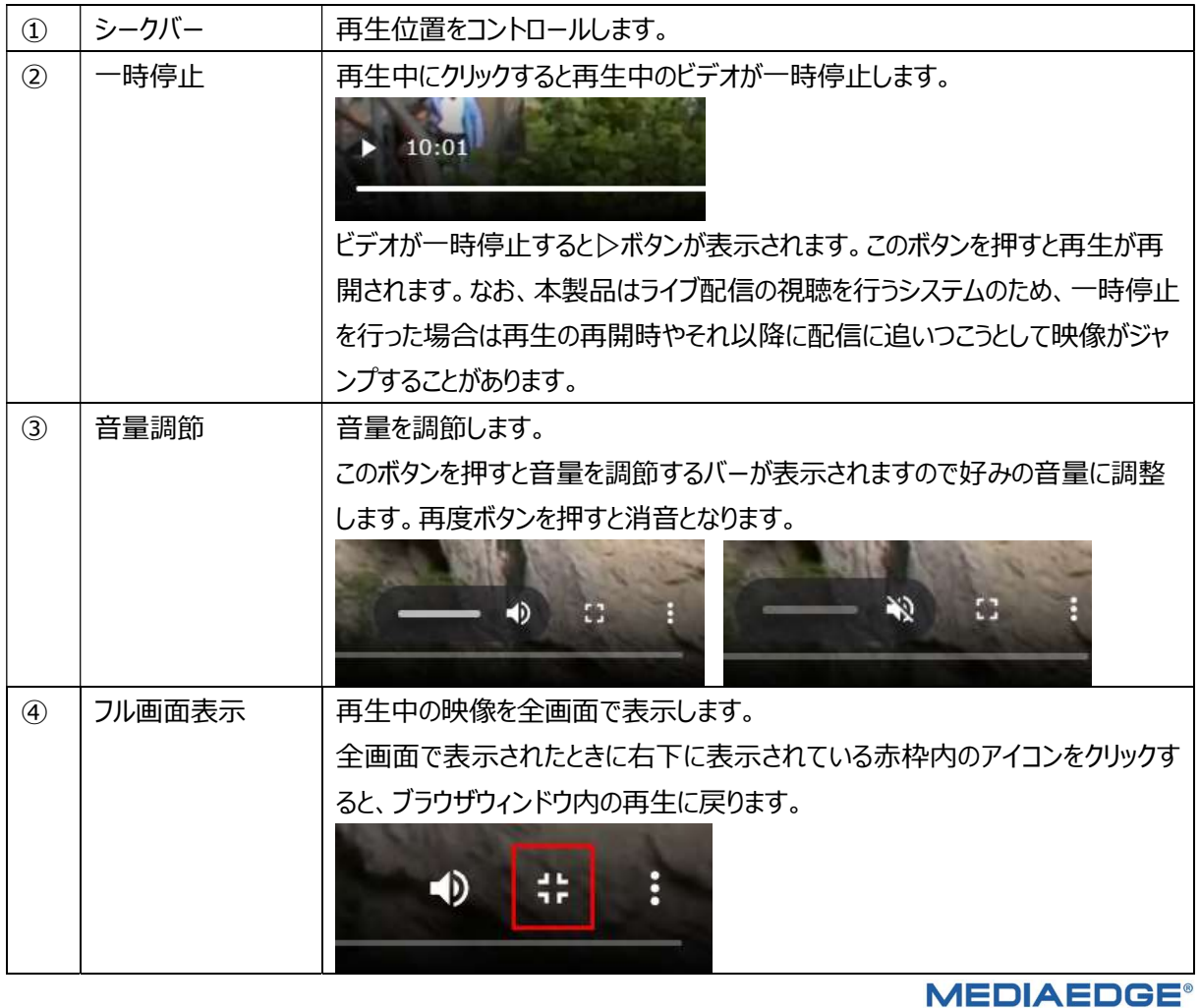

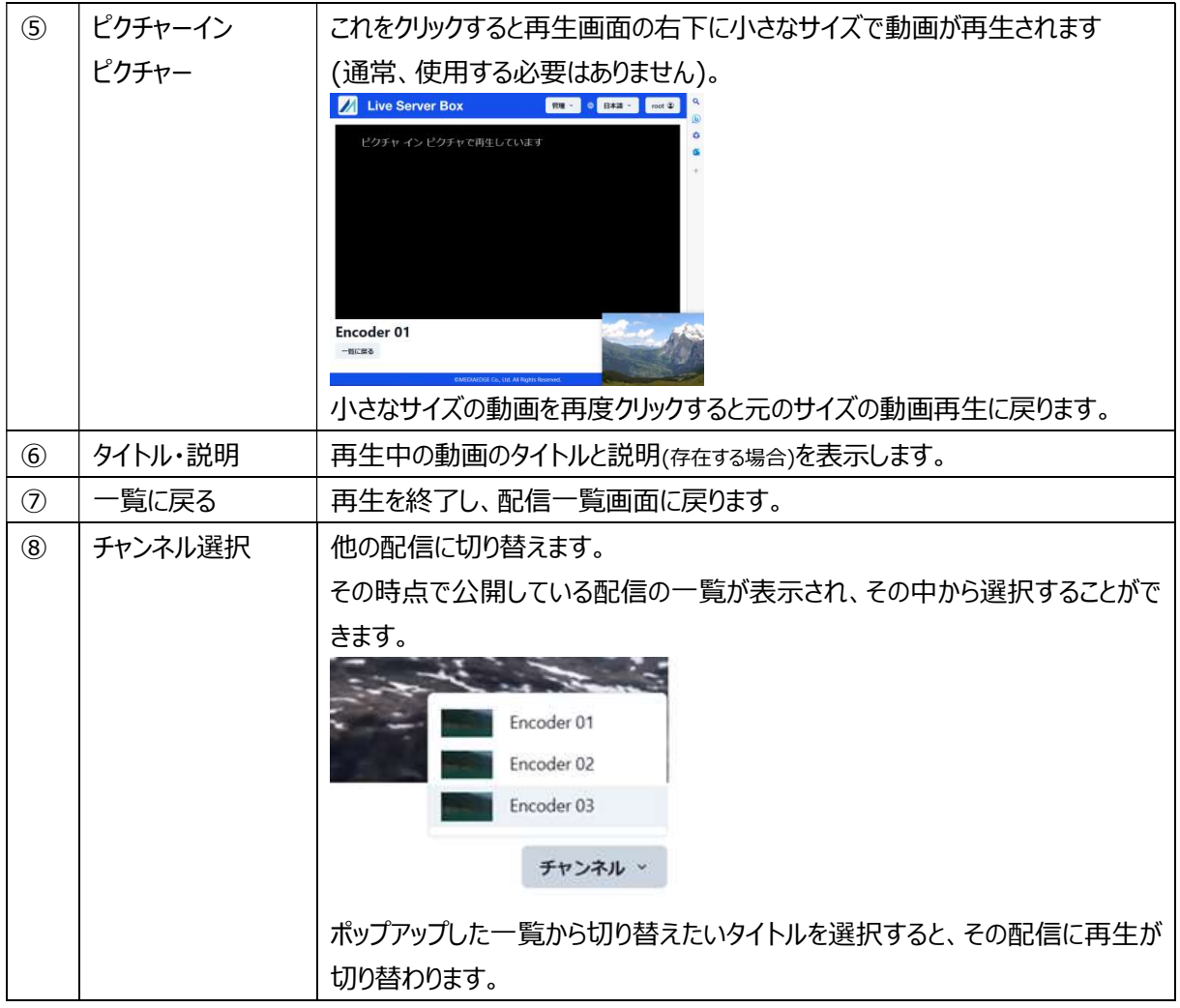

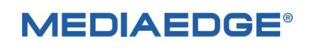

# IV. デスクトップ

Live Server Box 150 のデスクトップ画面にログインするとネットワーク・時刻の詳細設定、 電源のシャットダウンなどの操作が可能になります。

## IV-1. ログイン

LSB 本体にキーボードとマウス・モニターを接続して電源を入れて表示されるログイン画面からデスクトップに アクセスする方法を説明します。

本体の HDMI 端子にモニターを接続し、LSB の電源を入れてしばらく待つと下記の画面が表示されます。

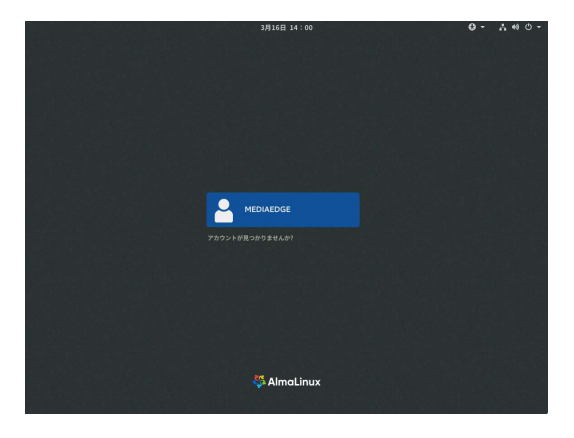

MEDIAEDGE というアカウント名をクリックするとパスワード入力画面が表示されます。

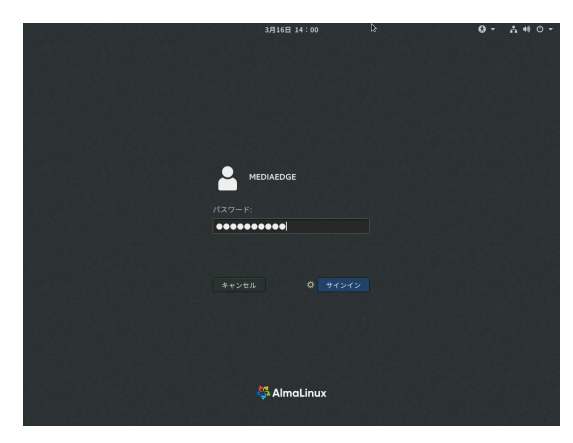

パスワードに Ms-lsb150

(大文字のエム・小文字のエス・マイナス記号・小文字のエル・エス・ビー・数字で 150)を入力して サインイン ボタン(または Enter キー)を押すと、デスクトップ画面が表示されます。

## IV-2. デスクトップの操作

LSB のデスクトップ画面です。

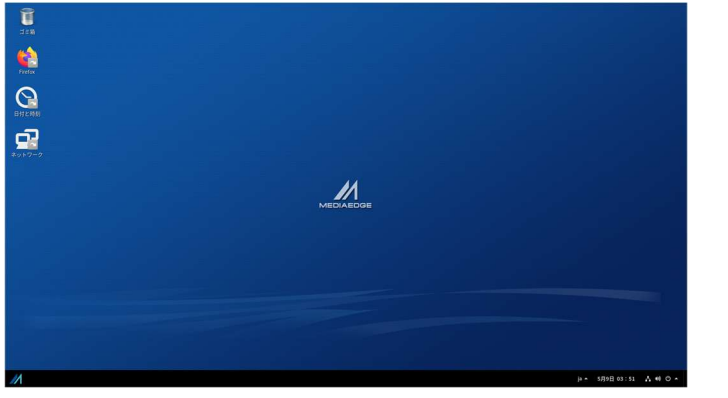

以下、LSB のデスクトップで本機に必要な操作を行う方法を説明します。

#### ■ IV-2-1. ネットワーク設定

ネットワーク設定は、LSB のウェブブラウザで操作することができます。

LSB のデスクトップにログインすると、自動的にウェブブラウザが起動して Live Server Box のメニュー画面が表 示されます。

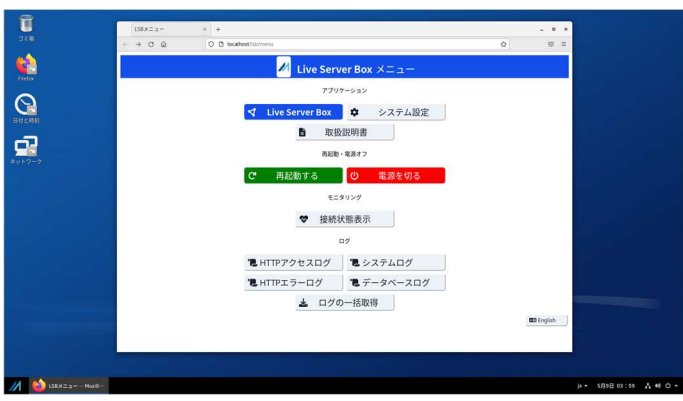

メニュー画面で、システム設定ボタンを押すことで、管理者のシステム設定画面を開くことができます。

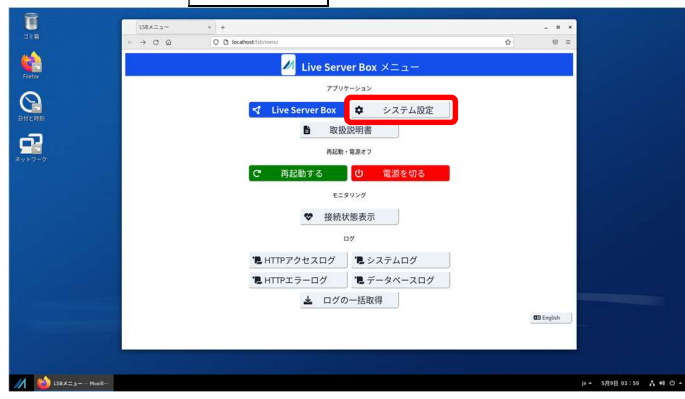

**MEDIAEDGE** 

システム設定ボタンを押すと、Live Server Box のログイン画面が表示されます。

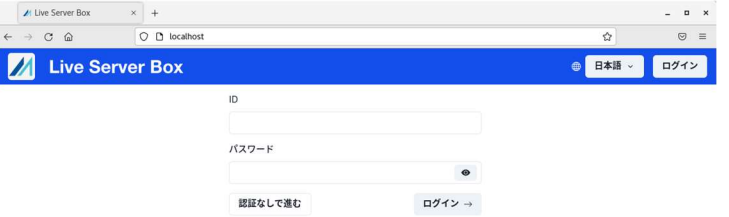

ここで管理者権限のある ID/パスワードでログイン(出荷時は root/000000)を行うと、システム設定画面を開 くことができます。

ウェブブラウザでのシステム設定操作は、ログインユーザーを参照ください。

#### ■ IV-2-2. 電源オフ・再起動

Live Server Box メニュー画面で、電源オフ・再起動の操作を行うことができます。

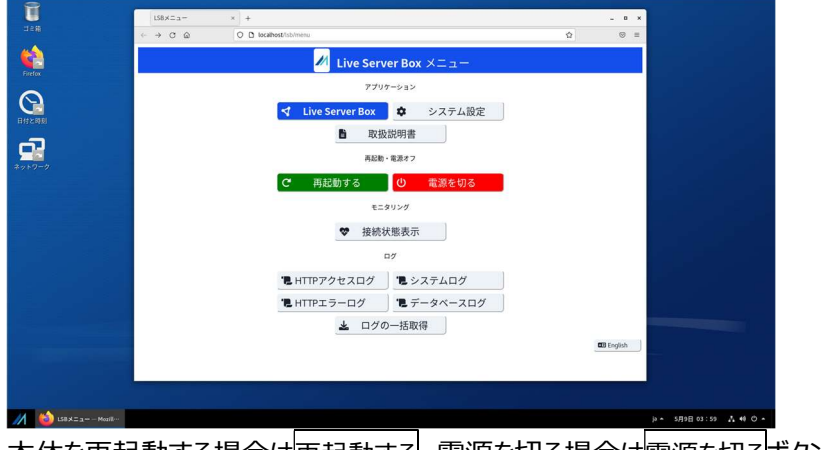

本体を再起動する場合は再起動する、電源を切る場合は電源を切るボタンをクリックしてください。

#### ■ IV-2-3. 時刻設定

▶ 時刻の確認

LSB の時刻は右下部の時計表示(赤枠内)で確認できます。

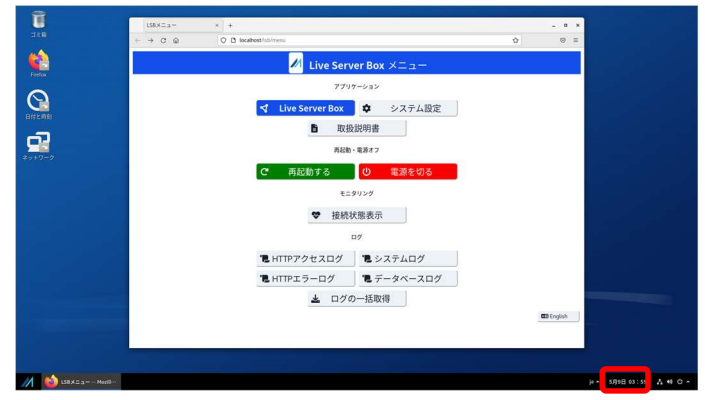

> 日付・時間の設定

デスクトップ画面の左端に表示されている日付と時刻アイコン(赤枠内)をマウスでダブルクリックします。

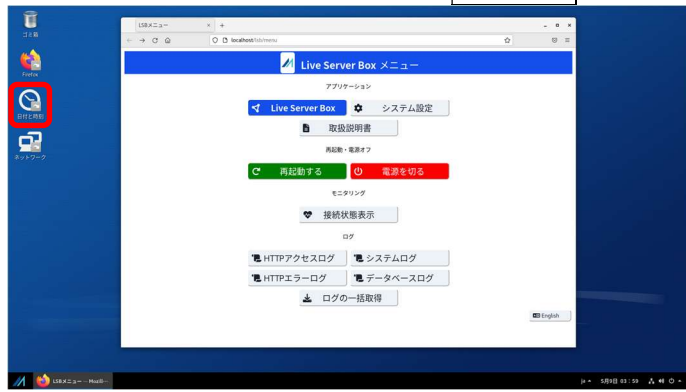

設定の詳細画面が表示されるので、日付と時刻を選択します。

まず、自動日時設定をオフにします。

次に、日付と時刻をクリックすると設定ダイアログが開きます。

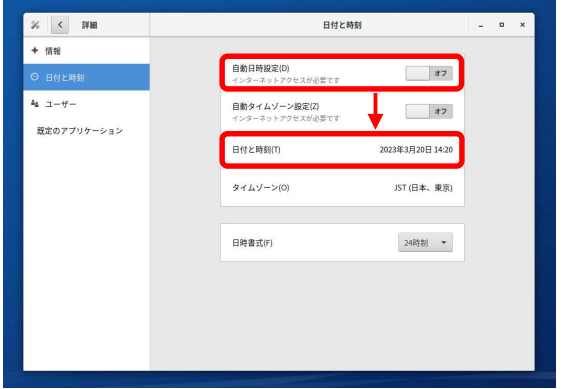

日付と時刻の設定を終了する場合は右上端の×マークをクリックします。

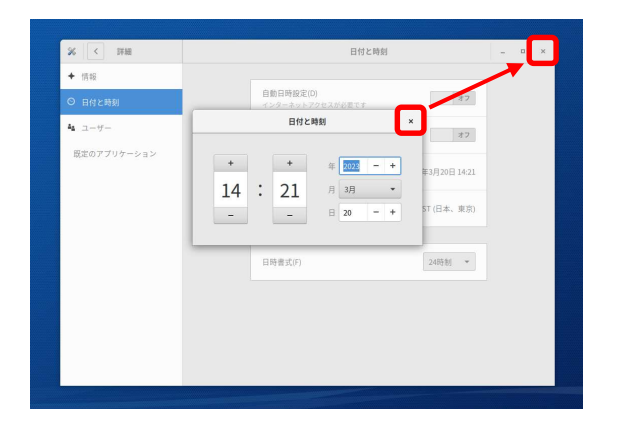

■ IV-2-4. ログアウト

デスクトップのログアウトは、画面右下の ノボタンを押してメニューを出します。 メニューが出たら、検索窓の右側の Log Out ボタンを押します。 ログアウトのダイアログ光たら、ダイアログ右下のログアウトボタンを押します。

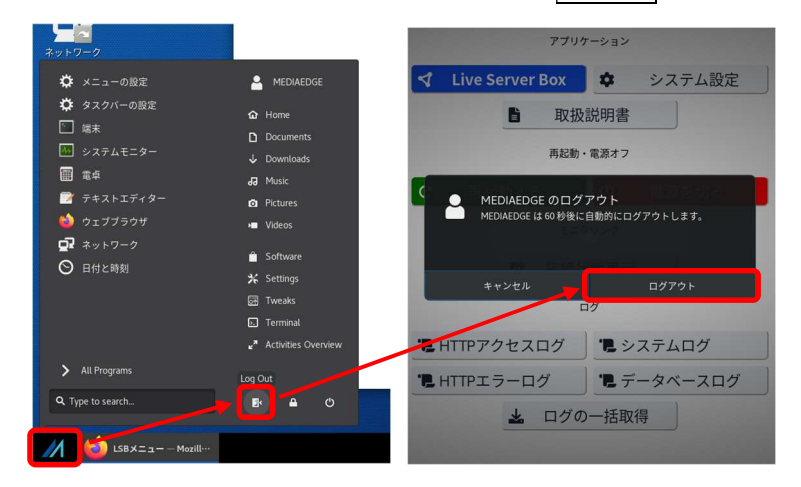

# V. Appendix

#### ■ V-1-1. 技術仕様

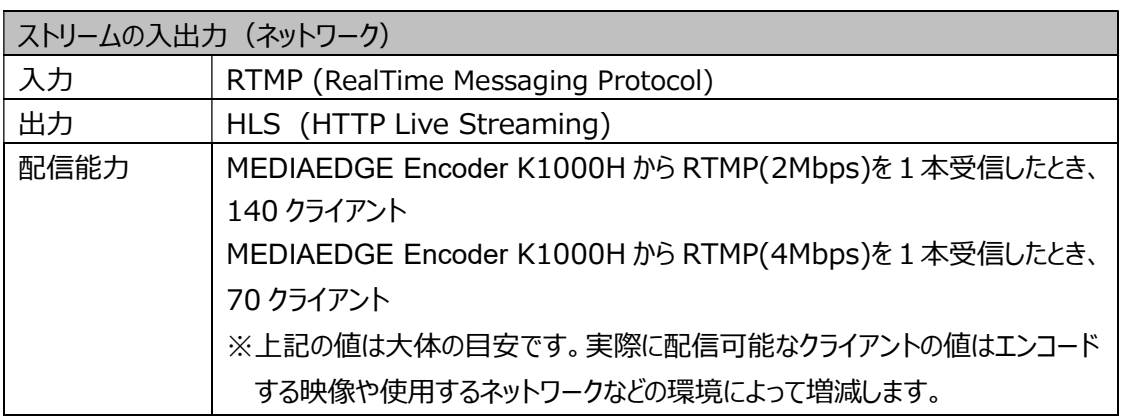

#### ■ V-1-2. ソフトウェア仕様

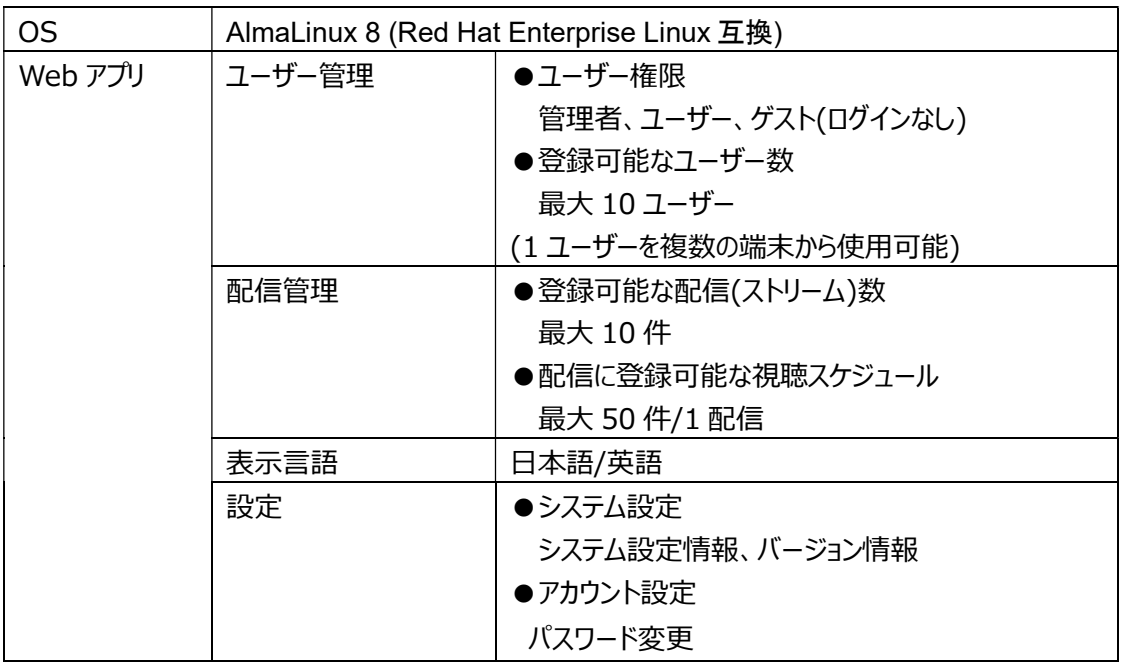

■ V-1-3. ハードウェア仕様

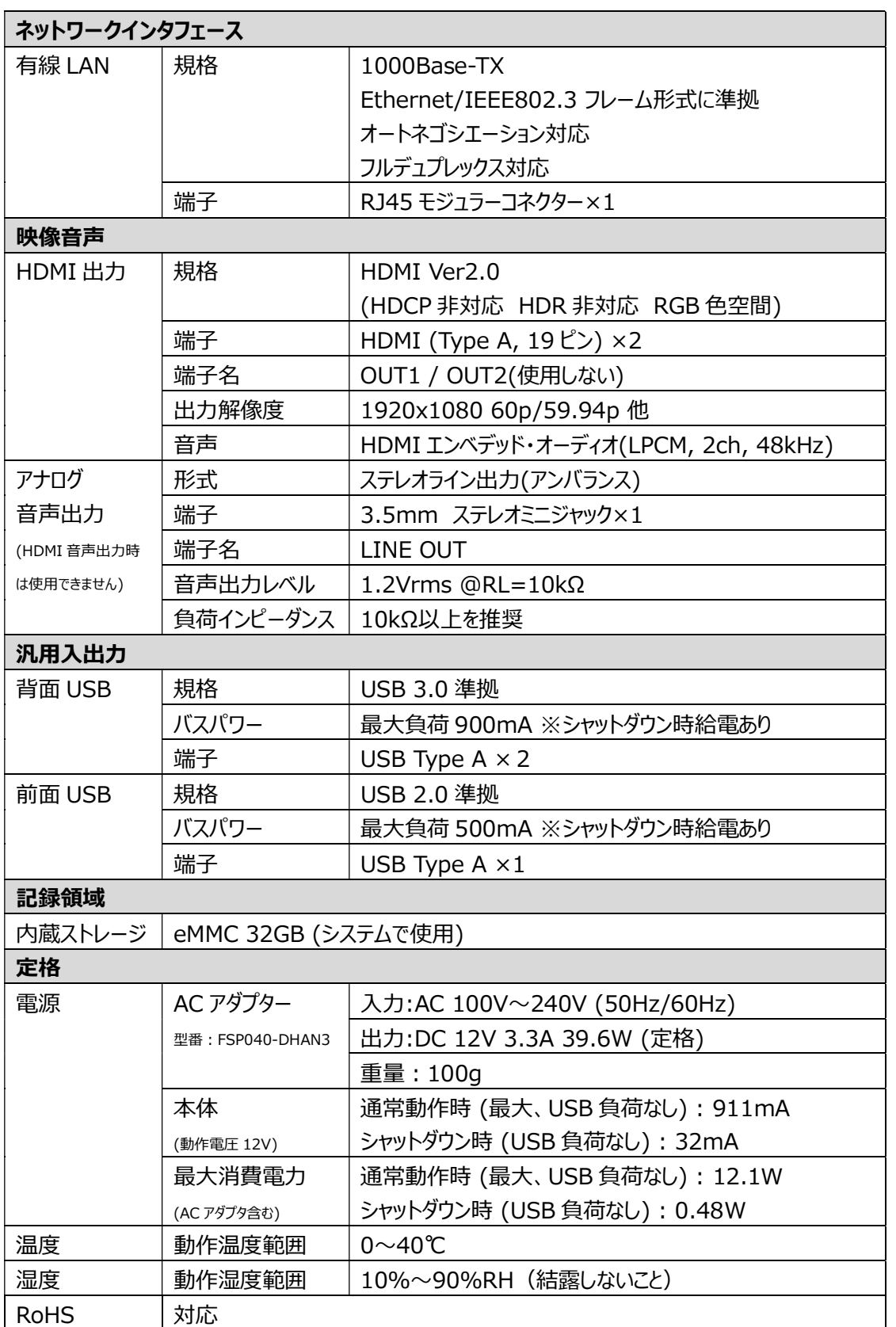

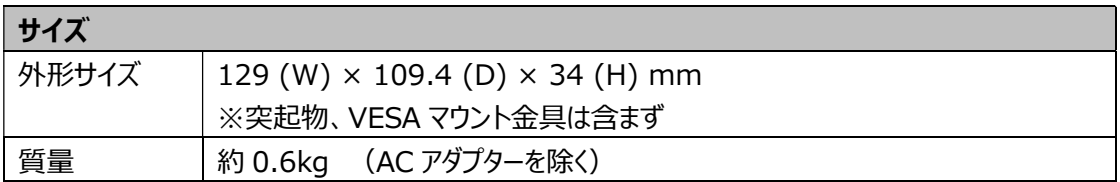

※仕様は予告なく変更することがあります。

#### ■ V-1-4. 外観·寸法

本体

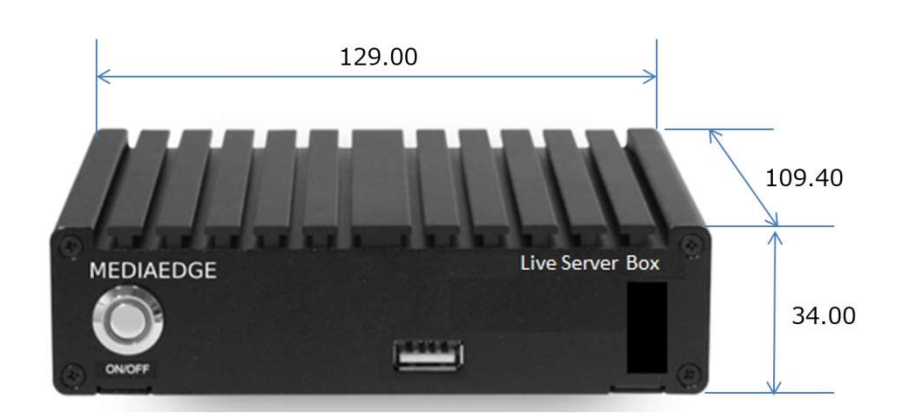

※本体サイズに加えて前面」に 50mm、背面に 50mm以上空間を開けて設置してください

> AC アダプター

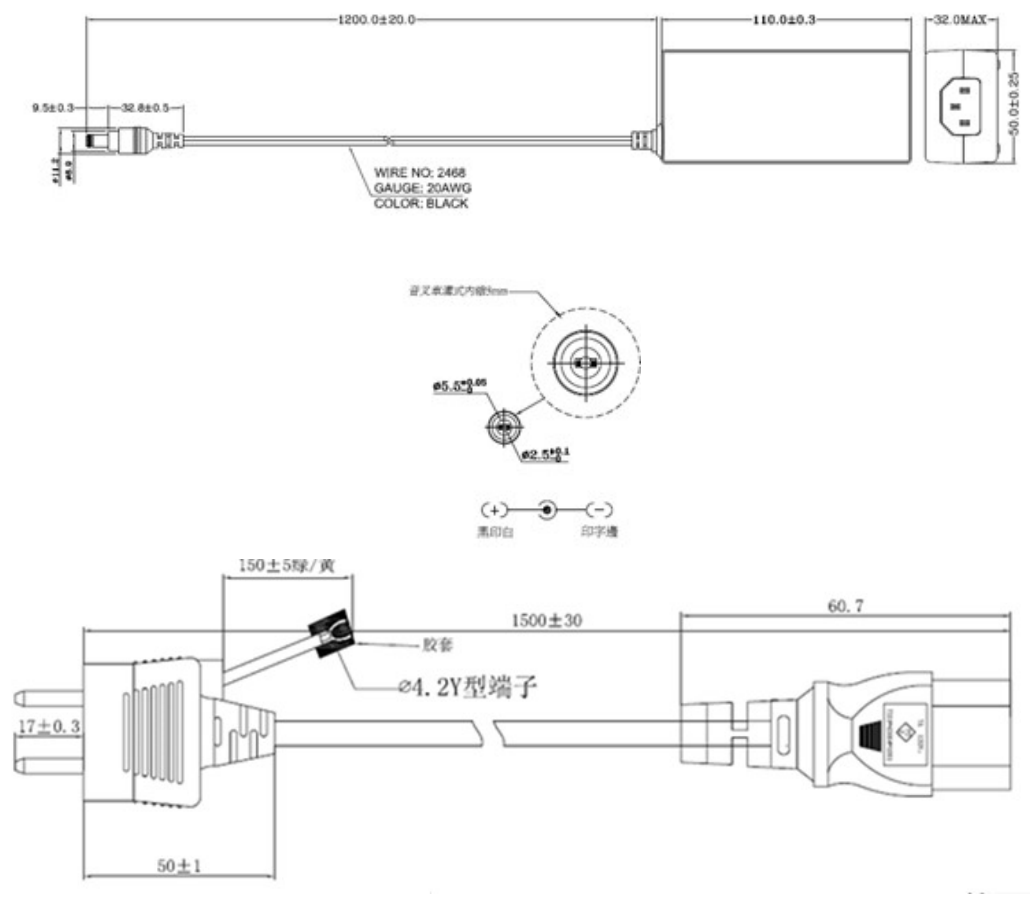

### ■ V-1-5. LAN コネクターピン配列

#### 100Base-TX/1000Base-T Ethernet (LAN)

RJ-45

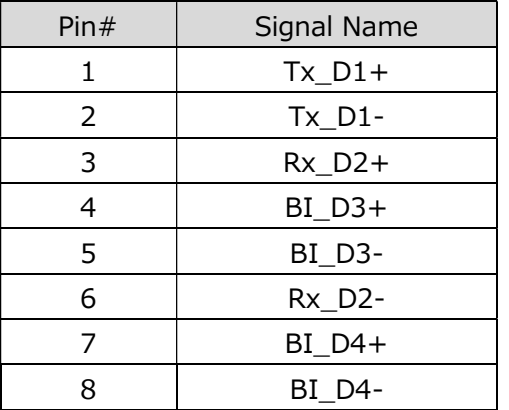

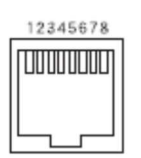

Live Server Box 150 取扱説明書

# **MEDIAEDGE®**

Live Server Box 150 取扱説明書 2023.05 Ver.1.0 Copyright © 2023 MEDIAEDGE Corporation All rights reserved.

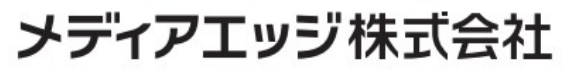

〒651-0083 神戸市中央区浜辺通5-1-14 23F TEL:078-265-1551 www.mediaedge.co.jp

Page 47